# 取扱説明書 **SZX-AR1システム**

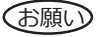

このたびは、当社SZX-AR1システムをご採用いただき、ありがとうございました。 この製品の性能を充分に発揮させるため、および安全を確保するため、ご使用前に必ずこ の取扱説明書をお読みいただき、ご使用時には常に閲覧できる状態にしてください。 このシステムの構成に含まれる製品については[、16ペ](#page-19-0)ージを参照してください。

光学顕微鏡 & アクセサリー

A M 5 1 8 5

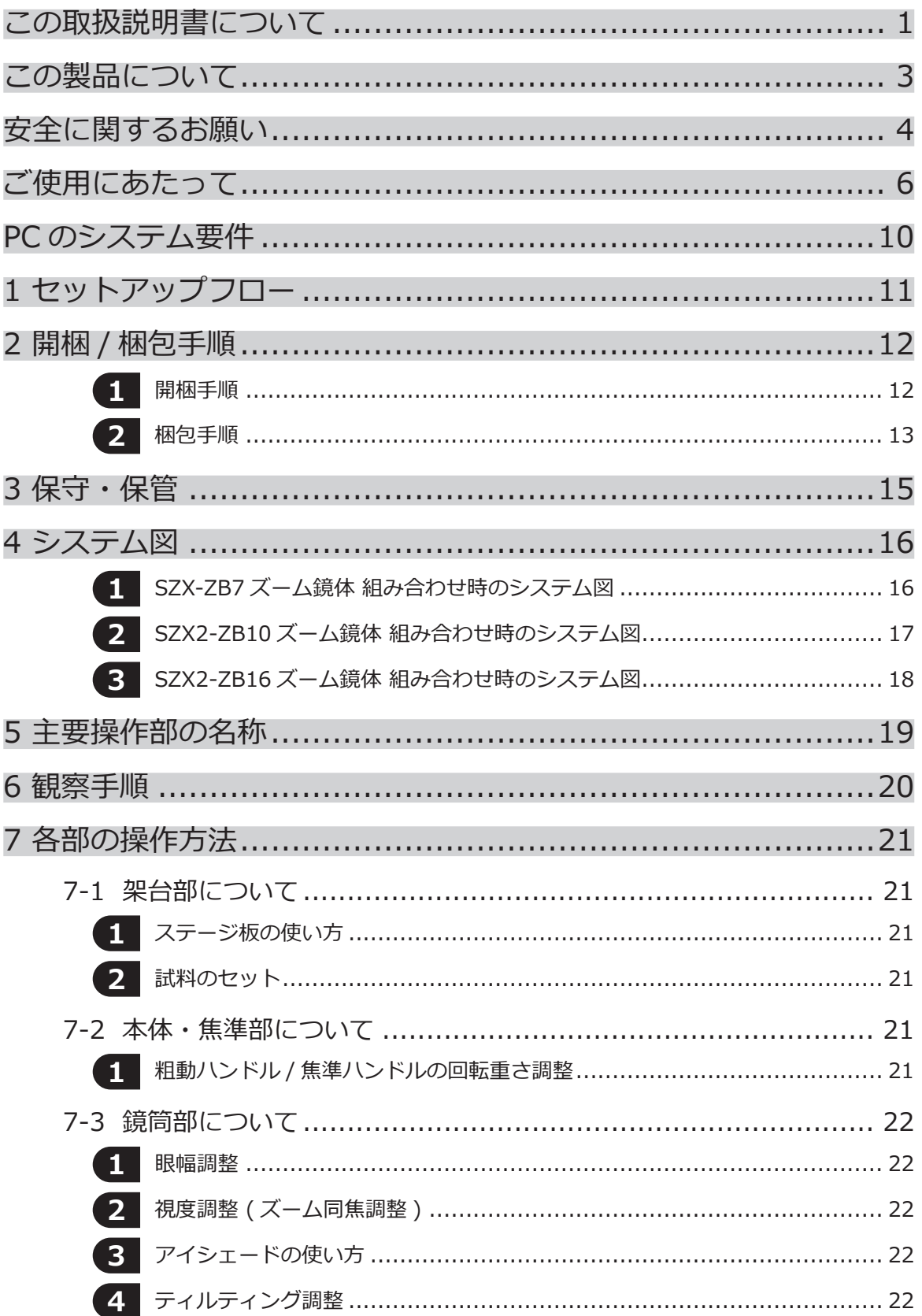

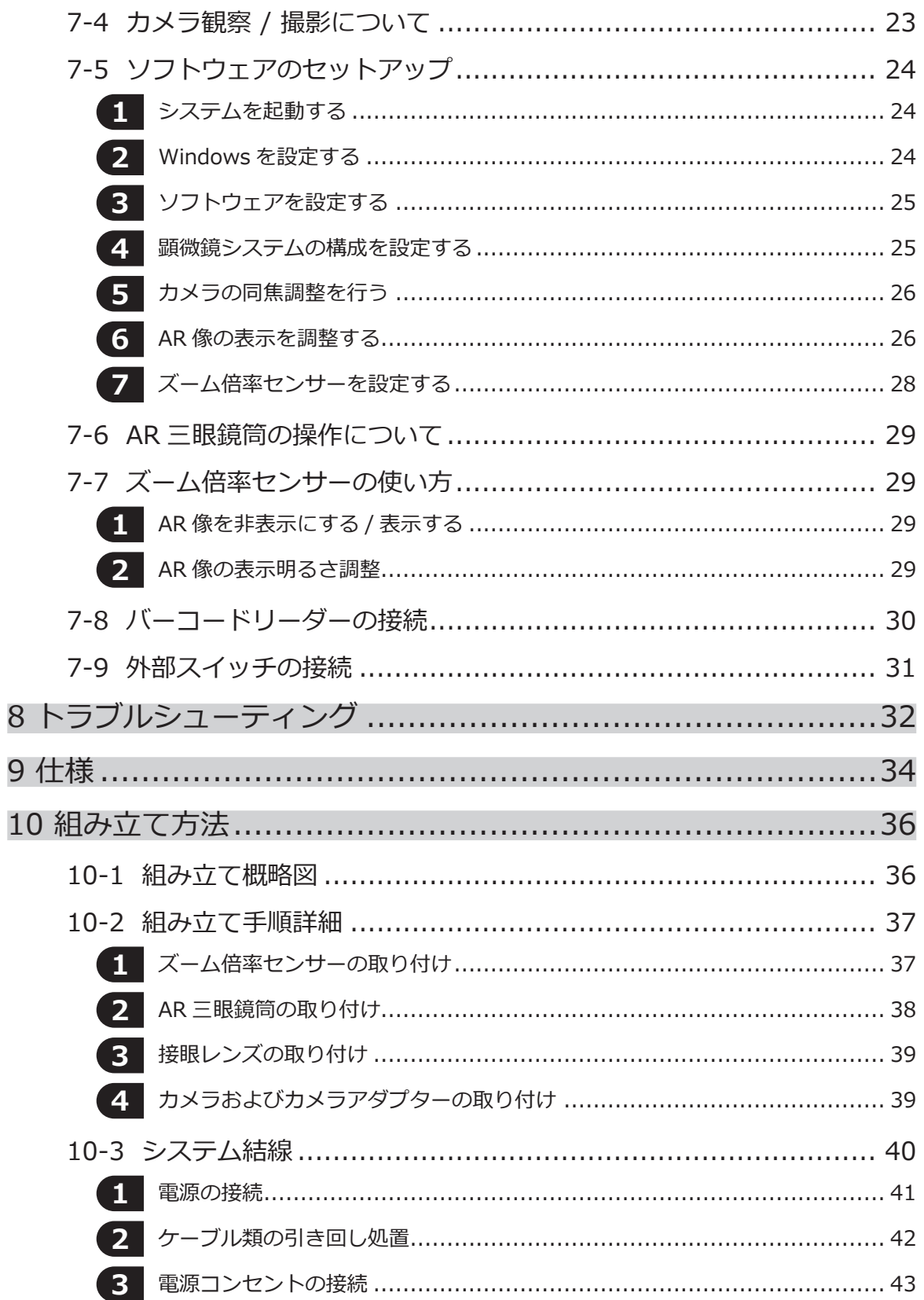

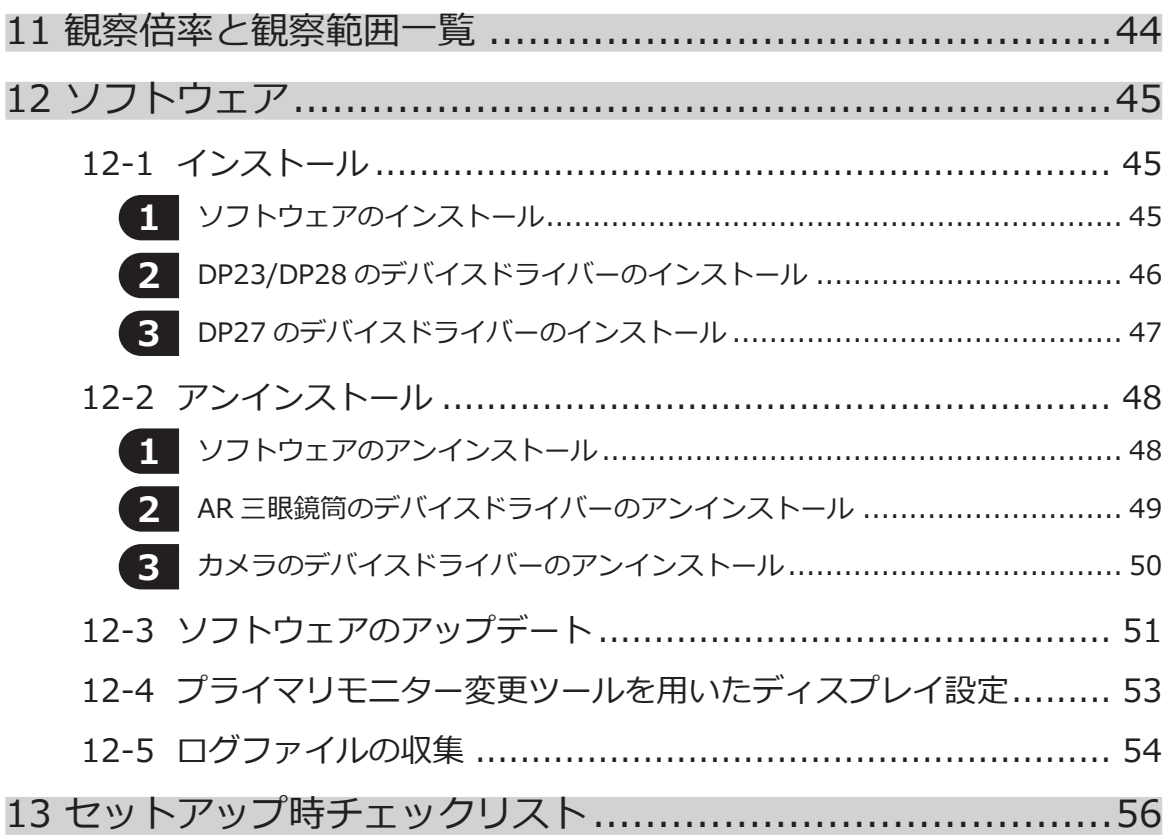

### <span id="page-4-0"></span>この取扱説明書について

この取扱説明書は、SZX-AR1システム全体に関する内容を記載しています。

#### 対象者

この取扱説明書は、[3 ページの「意図された用途」](#page-6-1)に従ってこの製品をご使用になる、お客様および当社の 販売店を対象にしています。

#### 取扱説明書の構成

購入されたユニットの取扱説明書をお読みください。

この製品で使用するユニットの取扱説明書には、下記のものがあります。下記以外にも [16 ページの「4 シ](#page-19-0) [ステム図」で](#page-19-0)\*\*印を付けたものには、取扱説明書があります。

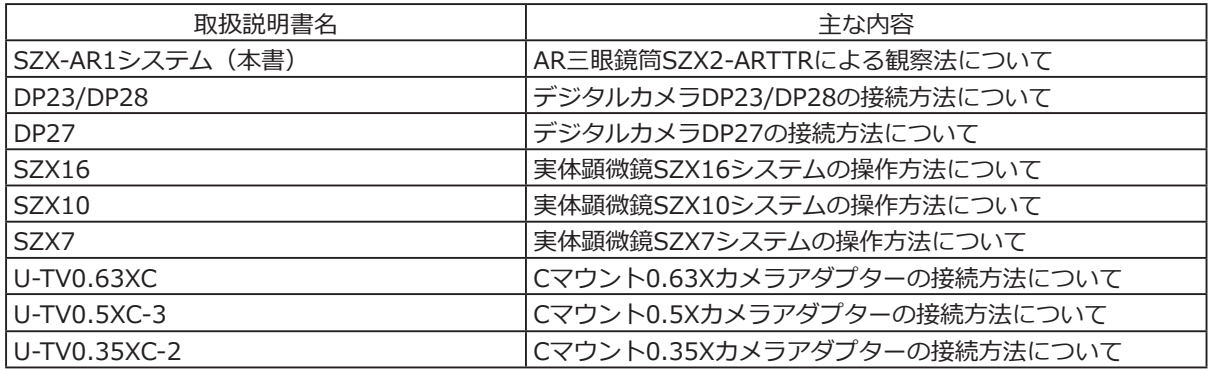

上記以外にもソフトウェアのヘルプがあります。 本手順書はWindows10の画面を用いて説明しています。

#### 取扱説明書の見方

2

この取扱説明書は以下のような構成になっています。

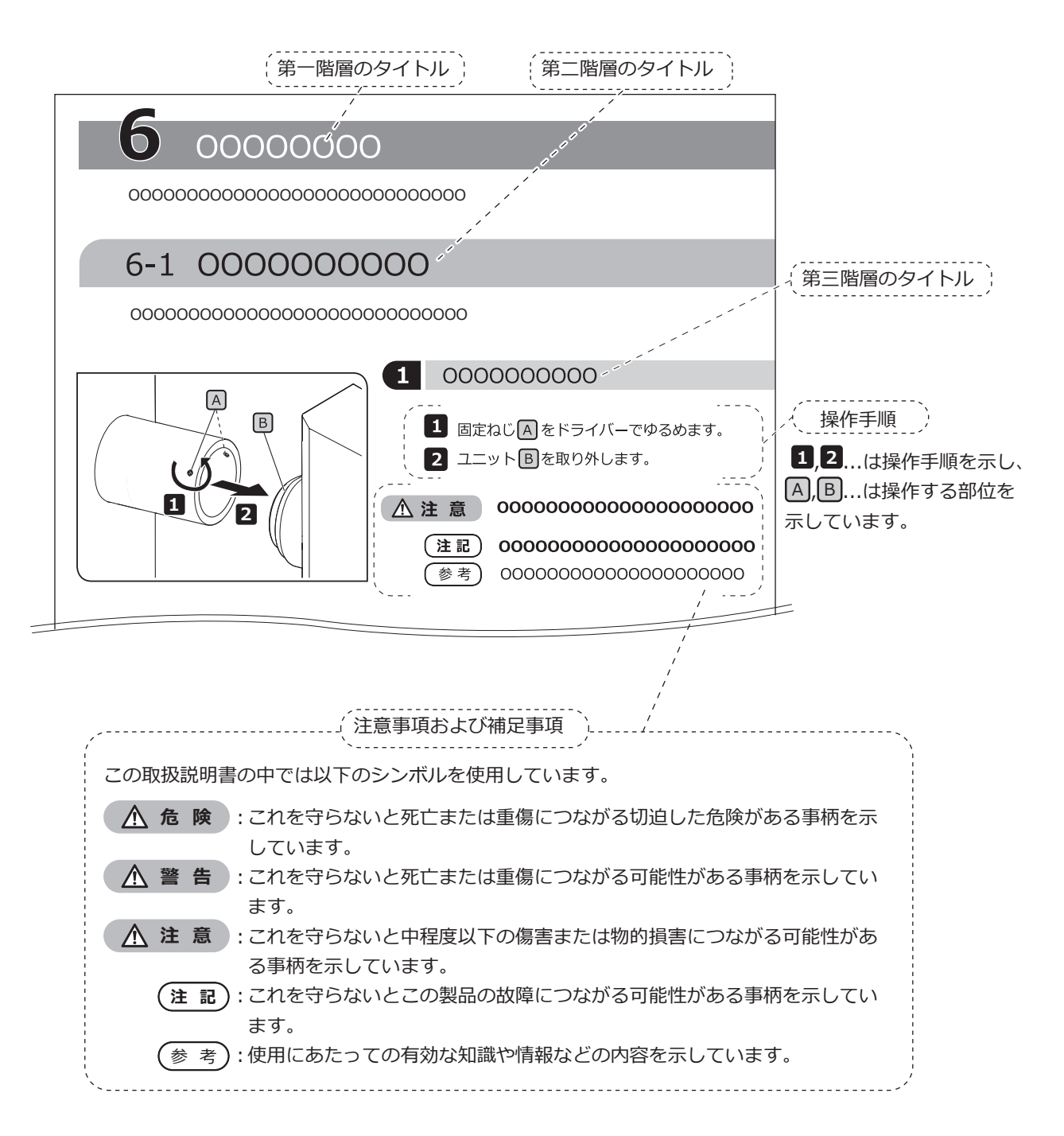

### <span id="page-6-0"></span>この製品について

#### 製品の概要

SZX-AR1システムは、拡張現実(Augumented Reality)として実体顕微鏡の接眼レンズ側の観察像に、デジタル コンテンツを重畳表示することができます。

#### <span id="page-6-1"></span>意図された用途

本製品のユースケース

- 製造工程の組み立て・検査作業
- 組み立て・検査マニュアルの作成

• 基礎技能や組み立て・検査技能に関するトレーニング 適切な試料には、半導体、電気部品、成形品、機械部品などがあります。 産業用アプリケーションには、観察、検査、測定などがあります。 本製品を本来の用途以外に使用しないでください。

#### 使用前の注意および確認事項

開梱後、同梱品一覧を参照の上、同梱品をご確認ください。万一、同梱品が不足、または破損している場合は、 当社の販売店へご連絡ください。 同梱品一覧は、この取扱説明書と同じウェブサイトからダウンロードできます。

#### 商標 ・ ライセンス

Microsoft、Excel、およびWindowsは、米国Microsoft Corporationの米国およびその他の国における登録商標 または商標です。

Intel、Intel Coreは、アメリカ合衆国および / またはその他の国における Intel Corporation またはその子会社 の商標です。

QRコードは(株)デンソーウェーブの登録商標です。

その他の会社名、製品名は、それぞれの会社の登録商標または商標です。

HDMI、High-Definition Multimedia Interface、およびHDMI ロゴ は、米国およびその他の国におけるHDMI Licensing Administrator, Inc. の商標または、登録商標です。

#### HƏMI

The terms HDMI and HDMI High-Definition Multimedia Interface, and the HDMI Logo are trademarks or rgistered trademarks of HDMI Licensing Administrator, Inc. in the United States and other countries.

THIS PRODUCT IS LICENSED UNDER THE AVC PATENT PORTFOLIO LICENSE FOR THE PERSONAL AND NONCOMMERCIAL USE OF A CONSUMER TO (i) ENCODE VIDEO IN COMPLIANCE WITH THE AVC STANDARD ("AVC VIDEO") AND/OR (ii) DECODE AVC VIDEO THAT

WAS ENCODED BY A CONSUMER ENGAGED IN A PERSONAL AND NONCOMMERCIAL ACTIVITY AND/ OR WAS OBTAINED FROM A VIDEO PROVIDER LICENSED TO PROVIDE AVC VIDEO. NO LICENSE IS GRANTED OR SHALL BE IMPLIED FOR ANY OTHER USE. ADDITIONAL INFORMATION MAY BE OBTAINED FROM Via Licensing Alliance LLC L.L.C. SEE https://www.via-la.com/

### <span id="page-7-1"></span><span id="page-7-0"></span>安全に関するお願い

この製品を取扱説明書に記載されている以外の方法で使用すると、安全が保証できず、さらに故障のおそれがあ ります。この取扱説明書に従ってご使用ください。

#### 感電防止

**・製品各部を分解しない。 警 告** 感電や製品の故障の原因になります。 **・濡れた手で製品に触れない。** 特に、濡れた手で電源のメインスイッチや電源コードに触れると、感電や発火、製品の故障の原因に なります。 **・電源コードやケーブルを曲げたり、引っ張ったり、束ねたりしない。** コードが破損して、火災や感電の原因になります。

#### 電気安全

4

#### **・電源コードは当社指定のものを必ず使用する。 注 意**

正しいACアダプターおよび電源コードを使用しないと、当社の意図する製品の電気安全および EMC(Electromagnetic Compatibility = 電磁両立性)性能を保証できません。

**・製品のアースをとる。** 電源コードのアース端子と、電源コンセントのアース端子を接続してください。 製品のアースがとられていないと当社の意図する電気安全およびEMC性能を保証できません。 **・強い電磁放射源の間近で製品を使用しない。**

適正な動作が妨げられることがあります。製品をご使用になる前に電磁環境の評価を行ってください。 **・緊急時には電源コードを抜く。**

緊急時には、電源コードをコネクター部または電源コンセントから取り外してください。 電源コードコネクター部または電源コンセントに手が届いて、電源コードをすぐ取り外せる位置に、 製品を設置してください。

**・通電時は、電源コードやケーブルの抜き差しやユニットの着脱をしない。**

### 安全に関するシンボルマーク

この製品には以下の表示が付いています。

表示の意味をご理解いただき、安全な取り扱いを行ってください。

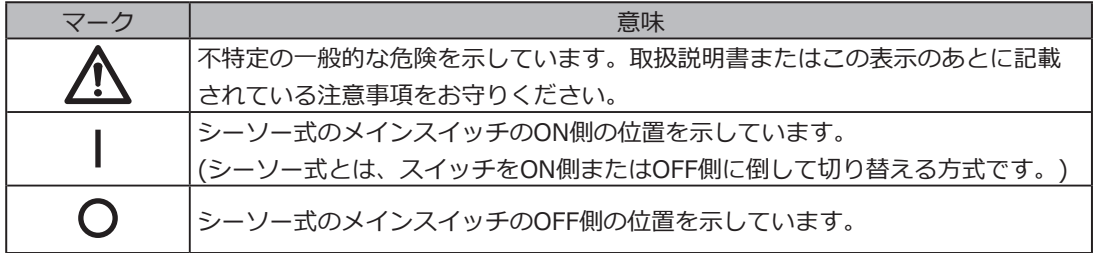

ラベルの表示位置と指示事項について

特に使用上・操作上の注意を要する部位には、注意表示がされています。必ず指示事項をお守りください。

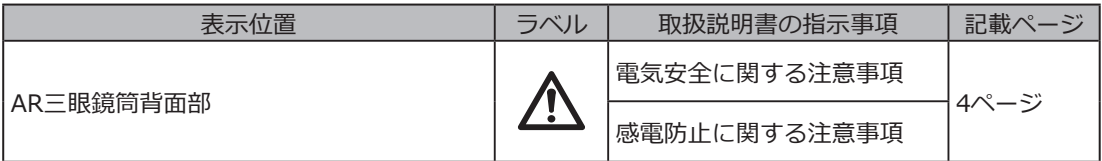

表示が汚れたり、はがれたりした場合は、当社の販売店にご相談ください。

### <span id="page-9-0"></span>ご使用にあたって

#### 一般的な注意事項について

**・この製品は精密機器です。衝撃を与えないよう、ていねいに扱ってください。 注 記**

- **・製品各部を分解すると、思わぬ事故や故障の原因となります。絶対に分解しないでください。**
- **・直射日光・多湿・ほこり・振動のある場所・使用温度範囲外(10℃~35℃)での製品の使用は故障の 原因となりますので避けてください。**

(使用環境条件は[34 ページの「9 仕様」を](#page-37-1)参照してください。)

- **・この製品に取り付け可能なユニットについては[、16、](#page-19-2)[17、](#page-20-1)[18ペ](#page-21-1)ージを参照してください。** その他のユニットを組み合わせて使用した場合は、正常に動作しないだけではなく、製品の破損にもつ ながるおそれがあります。
- **・この製品を廃棄する際は、地方自治体の条例または規制を確認し、それに従ってください。**

#### <span id="page-9-1"></span>制限事項

6

- SZX7システム/SZX10システム/SZX16システムのユニットを本システムに組み合わせた場合、医療機器とし てのご使用や、診断などへのご使用は絶対にしないでください。
- 焦準部はそれぞれ耐荷重の制限があります。[8 ページの「焦準部の耐荷重について」](#page-11-0)を参考に耐荷重を超 える組み合わせでのご使用はしないでください。
- 本システムは、寸法表示や倍率表示をしていますが、精度保証をしておりませんので、参考値としてご使用く ださい。
- 本システムには、防塵、防カビ性能はありません。
- 本システムは、ESD非対応です。
- AR三眼鏡筒を覗いている最中に、目線を動かした場合、AR像がブレる場合があります。
- 試料にフォーカスが合っていない状態では、AR像が2重に見える場合があります。
- ズーム倍率を変えた時に、AR像の奥行き感が変化する場合があります。
- ズームハンドルがクリック位置にない状態ではAR像は非表示になります。
- カメラ撮影時に接眼レンズ側からの光(部屋の照明など)が写り込む場合があります。このような場合は、AR三 眼鏡筒に付属している接眼カバーを取り付けてから撮影してください。
- 観察像が暗い状態かつAR像の明るさを最大にした状態では、カメラの露光時間を長くした場合に、撮影画像に フレアおよびゴーストが映り込む場合があります。
- 反射率が高い料試を観察した場合に、撮影画像にフレアおよびゴーストが映り込む場合があります。
- 倍率1×の対物レンズを使用した場合の接眼レンズとカメラ側の試料面における観察範囲について[は23 ペー](#page-26-1) [ジの「7-4 カメラ観察 / 撮影について」を](#page-26-1)参照してください。
- 接眼レンズ側で観察している範囲を越えてカメラ観察する場合、ズーム最低倍率では周辺光量不足が目立つ場 合があります。
- 観察時、視野の中心と比べて視野周辺の一部が暗く見える場合があります。
- 接眼レンズの視度調整が正しく行われていない状態では、試料にフォーカスを合わせても、カメラ画像のフォ ーカスがズレている場合があります。視度調整を行ってもカメラ画像のフォーカスがズレている場合は、モニ ターにてカメラ画像を確認しながらフォーカスを合わせて撮影してください。
- 焦準部の回転重さ調整をする場合は、焦準部を1番下まで下げた状態で作業してください。
- ズーム倍率センサーを取り付けた場合、ズームハンドルに微小な傷がつく場合があります。

7

- <span id="page-10-0"></span>• 下記の場合、ズームハンドルに記載された倍率と総合倍率の表示が異なることがあります。混乱を避けるた め、ズームハンドルに取り付けられた倍率表示シールや倍率環は外してご使用ください。
	- (a) 対物レンズ (DFPL0.75X-4、DFPLAPO1.25X、SZX-ACH1.25X-2、DFPL1.5X-4、DFPL2X-4)に同梱 の倍率環を装着した場合。
	- (b) エルゴノミック三眼鏡筒SZX2-LTTRに同梱の倍率表示シールを貼り付けた場合。
- AR三眼鏡筒とズーム鏡体の間は上から順に可変式アイポイントアジャスター、ASユニット(SZX-XB7のみ)、 同軸落射照明装置の順で取り付けてください。
- 対物レンズSDFPLAPO1.6XPF、SDFPLAPO2XPFCは、ズームを低倍にした場合にケラレが発生します。
- 可変式アイポイントアジャスター機能を使用して高さを150mmに設定した場合、ズーム最低倍率においてAS を最大にしたとき以外は、視野周辺にケラレが発生します。
- 可変式アイポイントアジャスター機能を使用して高さを50mm以上にした場合、カメラの画像の端にゴースト が写り込む場合があります。
- 本システムはPCのロケーション変更には対応しておりませんので、OSはセットアップ時の日本語または英語 の言語設定のままご使用ください。(タイムゾーン変更には対応しています。)
- カメラとUSB接続する場合は、USBハブなどを介さず直接接続してください。
- AR三眼鏡筒は、VGAアナログ信号の変換器を通してSZX2-ARTTRと接続した場合は使用できません。
- AR三眼鏡筒を接続せずにソフトウェア上でカメラ機能を使用できません。AR三眼鏡筒とカメラの接続が認識 状態になっていることを確認してください。
- ズーム鏡体にズーム倍率センサーを取り付けた後にズーム鏡体を傾けると、ズーム倍率読み取り値が正しく表 示できなくなることがあります。傾けた姿勢でご使用される場合は、再度、ズーム倍率センサーの設定をして ください。
- 製品をセットアップした後で温度±25℃以上かつ湿度±30%以上の環境変化があった場合は、ズーム倍率セン サーの値が正しく取得できない場合があります。必要に応じてズーム倍率センサーの再調整をおこなってくだ さい。
- 接眼レンズ側のAR表示では、ソフトウェアで表示したAR表示可能な図形やテキスト、画像の黒色部分は透明 表示になります。
- SZX-ZB7ズーム鏡体においてASユニットを組み合わせた場合、またはSZX2-ZB10ズーム鏡体、SZX2-ZB16 ズーム鏡体において、開口絞りを絞るとケラレが発生する場合があります。
- ソフトウェアに使用顕微鏡機器を登録していない状態での使用はしないでください。寸法情報が誤って表示さ れる原因になります。

### <span id="page-11-0"></span>焦準部の耐荷重について

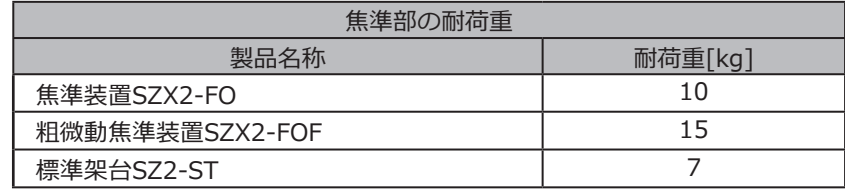

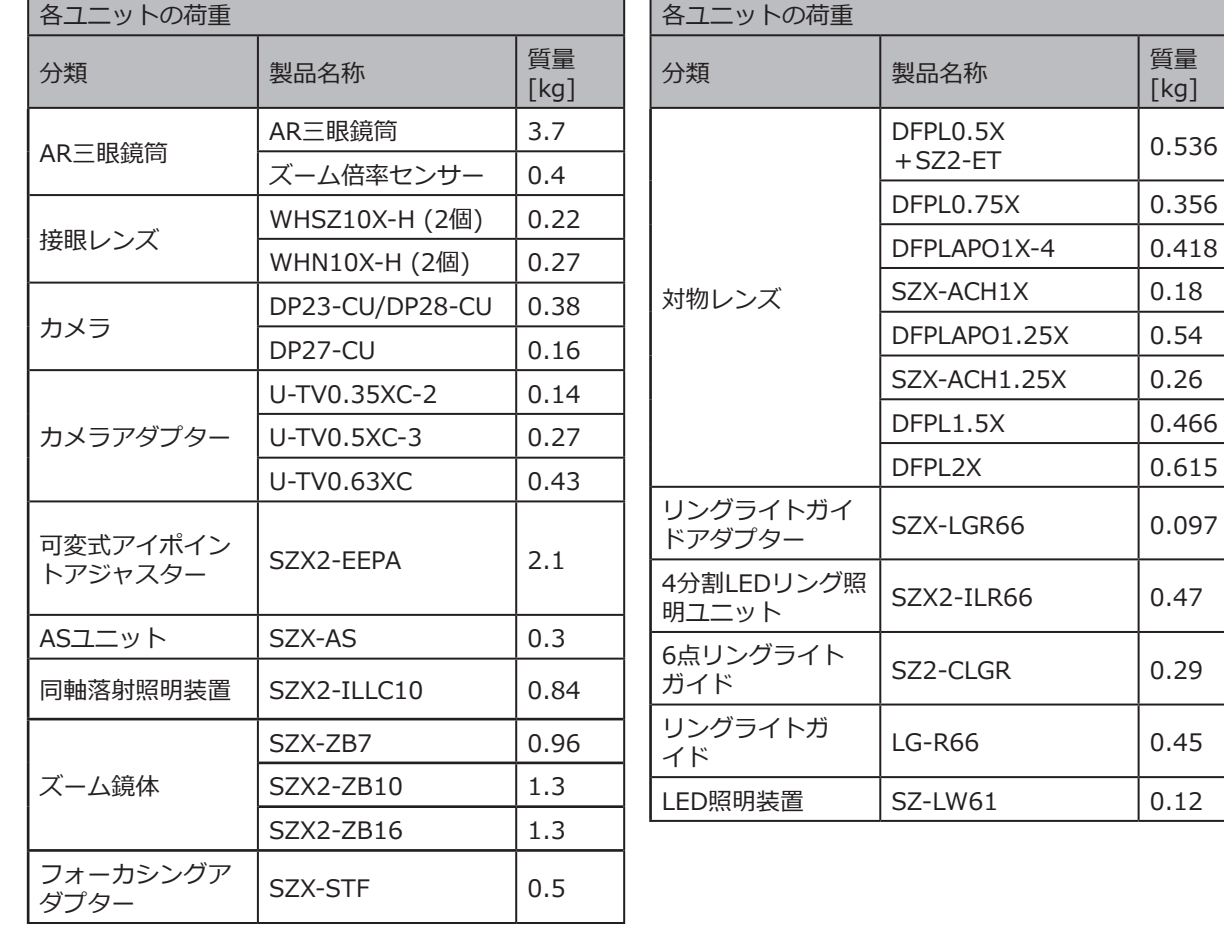

9

#### PCについて

- 思わぬことにより、PCのデータが消滅(破損)することがありますので、お客様が取得されたデータは、こまめ にデータのバックアップをお取りください。
- この製品の使用または使用不能により生じたPCのデータの消滅(破損)を含むすべての付随的損害については、 当社は一切の責任を負いませんのでご了承ください。
- **・Windows®デスクトップのテーマを標準以外に設定した場合は、ソフトウェア画面の表示や印刷が正 注 記常に動作しない場合があります。**
	- **・システム要件/動作環境を満たさないPCを使用した場合、製品の正しい動作を保証できません。当社 による動作確認済みのPCの型式については、販売店へお問い合わせください。**
	- **・この製品をネットワークに接続して使用する場合、以下の原因により正常に動作しなくなる場合があ ります。**
		- ① ネットワークを介してのウイルス感染
		- ② OSのサービスパックやセキュリティパッチの適用、ランタイムライブラリを含む他社製ソフトウェ アのアップデートに伴う動作不良
	- **・この製品をネットワークに接続して使用する場合は、セキュリティ・ソフトウェアの活用を推奨しま す。**
	- **・製品に異常が発生した場合は、ネットワークから切り離した上で、納品時の状態に戻し、製品が正常 に動作するかご確認ください。**
	- **・当社でPCのキッティング作業を行う場合でも、下記の作業はお客様ご自身で実施してください。本作 業をお客様が実施しなかったことによるインシデントの発生に関して、当社は一切の責任を負いませ んのでご了承ください。**
		- ① パスワードの変更
		- ② セキュリティ・ソフトウェアのインストール
	- ③ 本システムを使用する施設のセキュリティポリシーの順守
	- **・DP2-PC-Mの初期設定は下記に設定されています。**

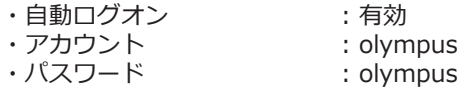

・olympusアカウントの権限 : Administrator

 **アカウントとパスワードを記載した取扱説明書がDP2-PC-Mに添付されている場合は、そちらに従っ て対応をしてください。**

- **・下記のようなPC環境の変更があった場合、本システムの動作保証はできません。**
- ① OSのサービスパックやセキュリティパッチの適用、ランタイムライブラリを含む他社製ソフトウェ アのアップデートによる設定変更を行った場合
- ② SZX-AR1-APP以外のソフトウェアのインストールやバージョンアップによる設定変更を行った場 合
- **・PC環境の変更や第三者の不正行為によって本システムに問題が発生した場合、発生前の環境への完全 な復元について、当社は一切の責任を負いませんのでご了承ください。**
- **・ネットワークを介しての第三者の不正行為(サーバ攻撃、ウイルス感染、サーバ障害、ハッキング行為 による改ざん)、およびその他のセキュリティ侵入による危険性がないことや、そこから発生した不利 益に関して、当社は一切の保障/補てんを負いませんのでご了承ください。**
- **・アンチウイルスソフトなどのソフトウェアを使用された場合のシステム過負荷で起こり得る下記の現 象について、当社は一切の責任を負いませんのでご了承ください。**
	- ① 動画撮影中のデータロス(映像や音声の欠落)、映像のちらつき
	- ② アプリケーション全体の処理速度の低下
	- ③ ライブ観察像のちらつき、EPSの低下
- ④ 操作性の劣化、取得画像の欠落、動作の遅延または停止
- **・機器に対する第三者の不正な直接的または物理的な干渉などの脅威により、情報をPCや外部記憶装置 (HDD、SSDなど)ごと奪われることによる機密情報の改ざん、および破壊などのインシデント発生に よる不利益に関して、当社は一切の保障/補填を負いませんのでご了承ください。**
- **・PCにネットワーク接続をする場合は、セキュリティソフトの活用を推奨します。**

### <span id="page-13-1"></span><span id="page-13-0"></span>PC のシステム要件

- 本システムで使用するPCはIEC/EN60950-1またはIEC/EN62368-1 準拠品をご準備ください。
- 本システムで使用するPCのシステム要件は以下の通りです。下記のシステム要件を満たしていても、すべての 市販のPCとの組み合わせによる動作を保証するものではありません。

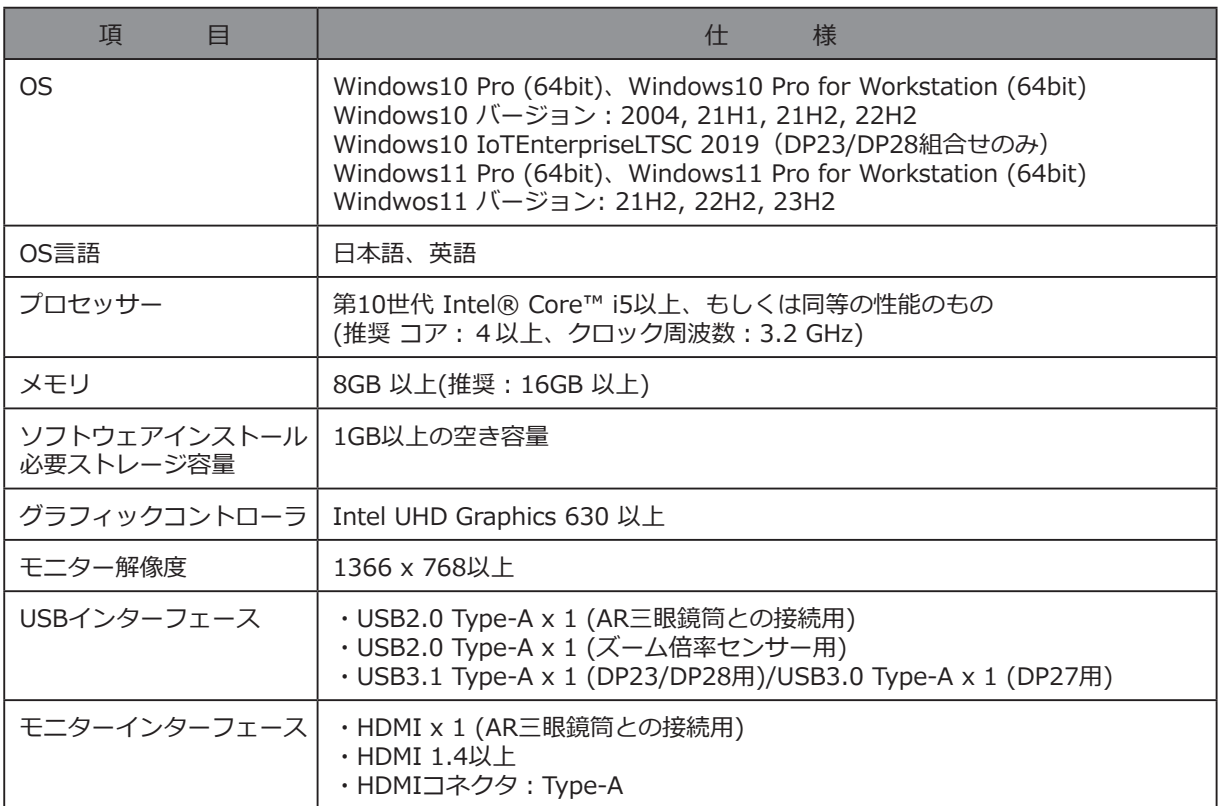

### <span id="page-14-0"></span>**1** セットアップフロー

このセクションでは、SZX-AR1システムを使用できるようにするための準備や設定の順番を記載しています。 また、組み立て手順と関連して、使い方や調整方法に関する項目についても記載しています。 必ず上から順に作業してください。

ユニットを取り外す場合は、逆順で行ってください。(\*はユニットの取り外し時には不要です。)

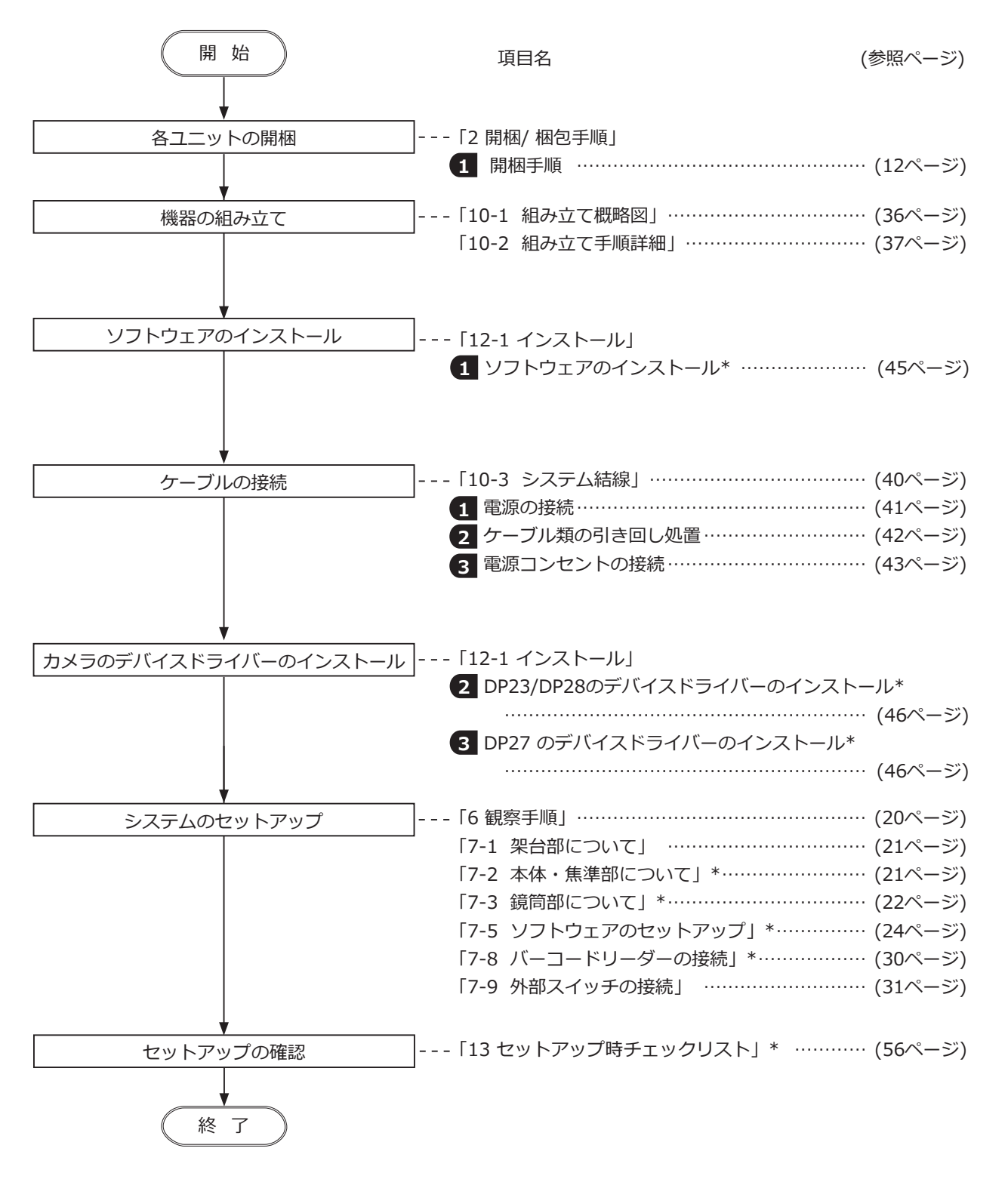

## <span id="page-15-2"></span><span id="page-15-0"></span>**2** 開梱 / 梱包手順

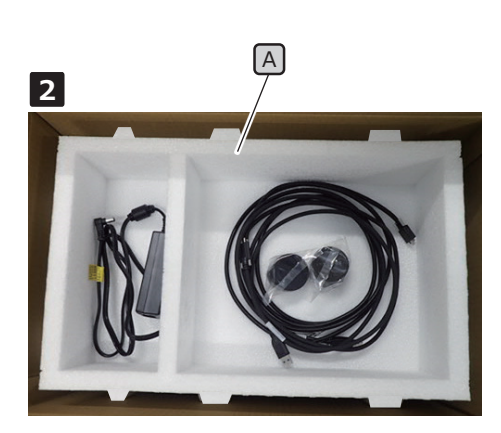

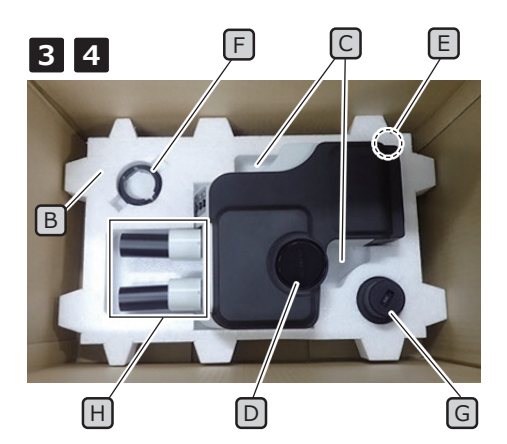

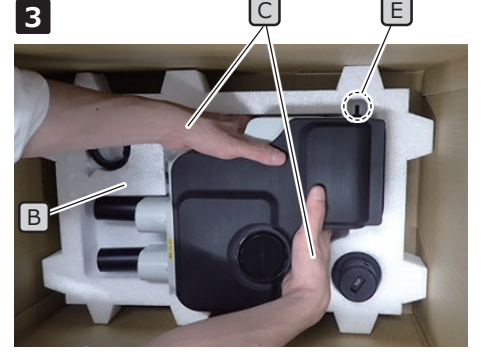

下パッドBのAR三眼鏡筒取り出し用凹部C に指を差し入れた状態

#### **1** 開梱手順

- <span id="page-15-1"></span>開梱時、製品および各ユニット類はビニール袋に入った状 態で梱包されています。ここでは説明や図示の都合上、 ビニール袋から取り出した状態の写真を使ってご説明し ます。 参 考
- 製品を傷つけないよう気を付けながら、梱包箱の上蓋を開き、内 **1** 部パットのカバーを取り外します。
- 2 左図のようにケーブル類が梱包されているので、これを取り出し た後、上パッド A を梱包箱から引き抜きます。
- <mark>3</mark> 下パッド|B|のAR三眼鏡筒取り出し用凹部|C|に指を差し入れ、す くい上げるようにしてAR三眼鏡筒 D を取り出します。
- **・AR三眼鏡筒を取り出す際、配線クランプ** E **をパッドに引 注 記 っかけたり、衝撃を与えたりしないよう、ご注意くださ い。**
	- **・AR三眼鏡筒を取り出す際や運搬時、接眼レンズ取り付け 部** H **を持たないでください。思わぬ事故や故障の原因と なります。**
	- **・AR三眼鏡筒の重心が接眼レンズ取り付け部側にあるの で、取り出す際はバランスを崩さないよう、ご注意くださ い。**
- <mark>4 ズーム倍率センサーのクランプLJ</mark>、ズーム倍率センサー<mark>G</mark>を下 パッドBから取り外します。
- **遠方に発送するなど、梱包が必要な場合は、梱包箱、パッ 注 記 ド類、およびビニール袋が必要です。必ず当社の販売店へ ご連絡ください。**

### **SZX-AR1システム**

<span id="page-16-0"></span>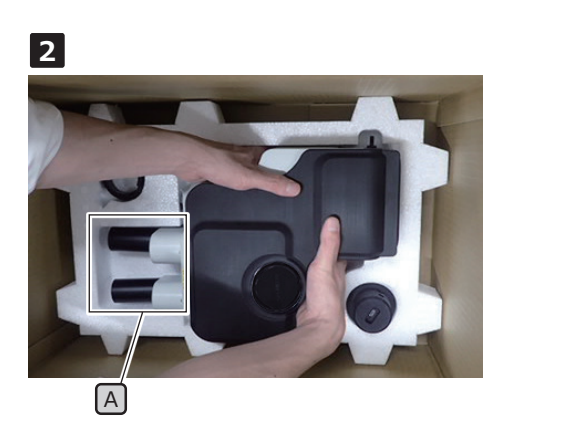

**3**

B

 $\circ$   $\circ$ 

**2** 枫包手順

- 本項の作業を行う前に、接眼キャップとAR三眼鏡筒直筒部のキ **1** ャップを取り付けを行ってください。
- <mark>2</mark> AR三眼鏡筒は梱包前に、接眼レンズ取り付け部[A]の眼幅を最 小、かつティルティング角度を1番下の状態にします。

参 考) ティルティング角度を下げる場合は、片方の手で鏡筒上面 を押さえたまま、もう片方の手で接眼レンズ取り付け部 A を持ち、ティルティング角度を1番下の状態にしてくだ さい。

- E D
- <u>3</u> ズーム倍率センサーBJにズーム倍率センサーのクランプ[C]をは め込み、クランプの指標 Dの位置を合わせた状態で固定ねじ E (2か所) を締め付けます。
	- 製品および各ユニット類を開梱時に保管していたビニール袋に **4** 入れます。
	- 参 考) 梱包時、製品および各ユニット類はヒニール袋に人った状 態で梱包してください。ここでは説明や図示の都合上、 ビニール袋から取り出した状態の写真を使ってご説明し ます。
	- <mark>5</mark> 下バッド|「」を梱包箱の底にはめ込みます。AR三眼鏡筒底面に指 を掛けて下パッドのAR三眼鏡筒取出し部凸部 G に手を入れなが らAR三眼鏡筒をパッドにおさめます。
	- **配線クランプ H をパッドに引っかけたり、衝撃を与えな いようにご注意ください。 注 記**

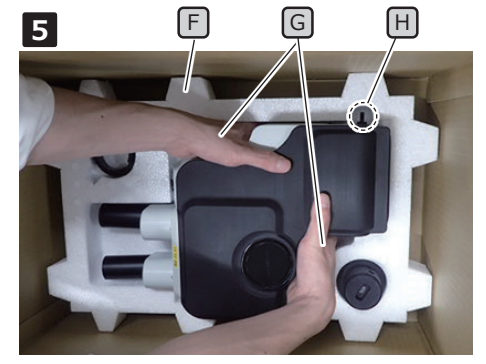

C

下パッド「F」のAR三眼鏡筒取出し用凹部 に指を差し入れた状態

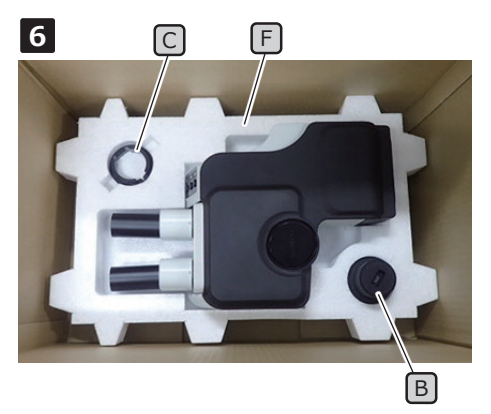

**6** <sup>F</sup> ズーム倍率センサーのクランプ <sup>C</sup> 、ズーム倍率センサー <sup>B</sup> をそ **6** れぞれの位置にはめ込みます。 このとき、ズーム倍率センサー B は径が太い側を下向きにして、 下パッド「F」に差し込んでください。

J  $\Box$ **7** F

 $\sqrt{\kappa}$ 

K

I **8**

**7** 下パッド F の上に上パッド I を置きます。 このとき、下パッドの凸部 $\boxed{1}$  (6ヶ所)と上パッドの凸部 $\boxed{\mathrm{K}}$ (6ヶ 所)の位置が重なるように上パッド I を置いてください。

<mark>8</mark> 上バッドLIJの左側スペースにACアダプターを、右側スペースに ケーブル、接眼レンズの接眼カバー、結束バンド、スパイラルチ ューブ、取扱説明書とDVD(説明の都合上、取扱説明書とDVDの 写真は省略しています。)を入れます。

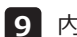

内部パッドのカバーを取り付け、梱包箱の上蓋を閉じます。 **9**

- **・内部パッドのカバーには向きがあり、正しい向きでないと 注 記 上蓋が閉まりません。内部パッドのカバーの突起部を下側 にして、突起部が上パット** I **の右側スペースに収まるよ うに内部パッドのカバーを取り付けます。**
	- **・運搬中に開かないように確実に封をしてください。**

<span id="page-18-0"></span>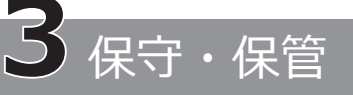

#### 使用年限

この取扱説明書に従って正しく使用した場合、本システムの使用年限は、ご購入後 5年です。 SZX2-ARTTRをお客様のお使いのユニットに組み合わせて使用する場合は、お客様のご使用のユニットの使用年 限に従ってください。

ご不明な点はご購入先の販売店にお問い合わせください。

#### <span id="page-18-1"></span>各部の清掃

#### **レンズおよびフィルター類**

レンズおよびフィルター類には、汚れや指紋などをつけないでください。汚れた場合には、ほこりを市販のブロ アーなどで吹き飛ばし、クリーニングペーパー(または洗いざらしの清潔なガーゼ)で軽く拭く程度にしてくだ さい。指紋や油脂類の汚れのみ、市販の無水アルコールをクリーニングペーパーにわずかに含ませて拭き取って ください。

#### **無水アルコールは引火性が強いので取り扱いにご注意ください。火気や電気的火花の発生源となるも のに近づけないでください。 警 告**

たとえば、電気機器のスイッチのON/OFFは発火の原因になります。また、無水アルコールは必ず換気 の良い部屋でご使用ください。

#### **レンズ以外の各部**

レンズ以外の各部は、やわらかい布で乾拭きしてください。乾拭きでは汚れが取れない部分は、稀釈した中性洗 剤をやわらかい布に含ませて拭いてください。

**有機溶剤は、塗装やプラスチック部品を劣化させますので、使用しないでください。 注 記**

<span id="page-18-2"></span>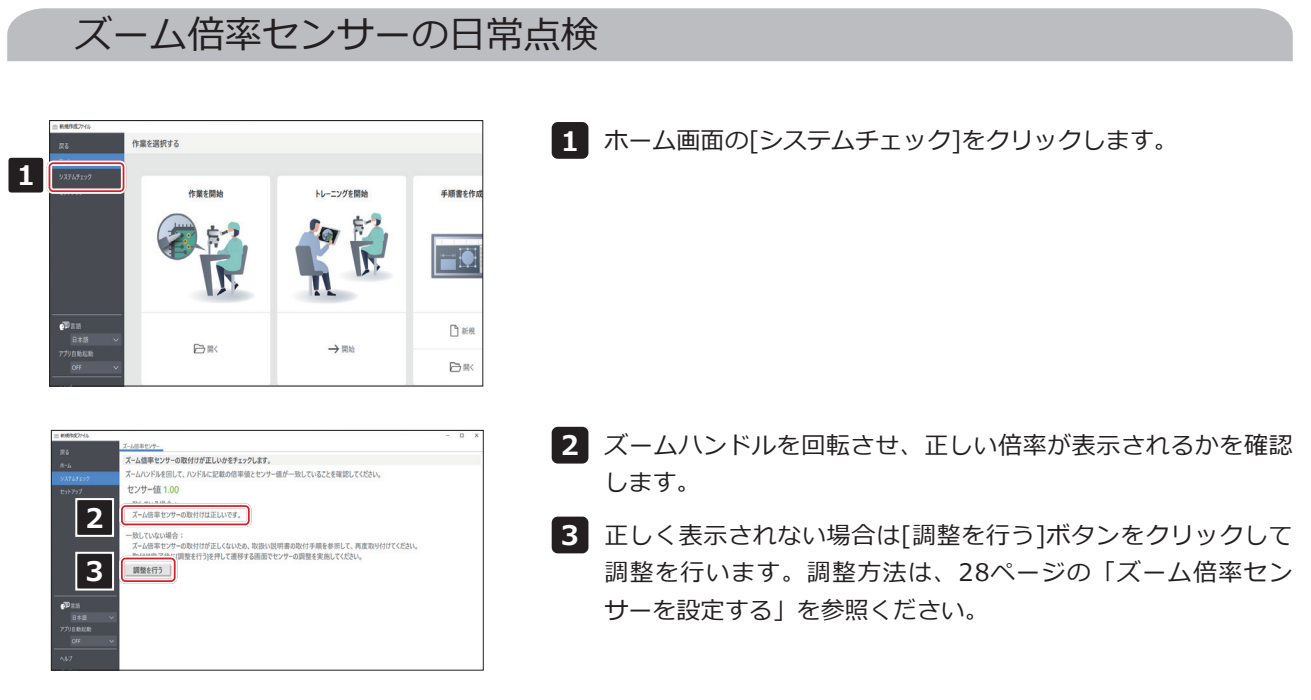

## <span id="page-19-1"></span><span id="page-19-0"></span>ステム図

ここでは、SZX-ZB7ズーム鏡体、SZX2-ZB10ズーム鏡体、SZX2-ZB16ズーム鏡体それぞれと組み合わせた場合 のSZX-AR1システム図を記載します。本システム図に記載のユニット以外を組み合わせてご使用の場合、製品の 性能は保証できません。

\*\* が付いたユニットには、取扱説明書があります。取扱説明書は、必ずお読みください。

<span id="page-19-2"></span>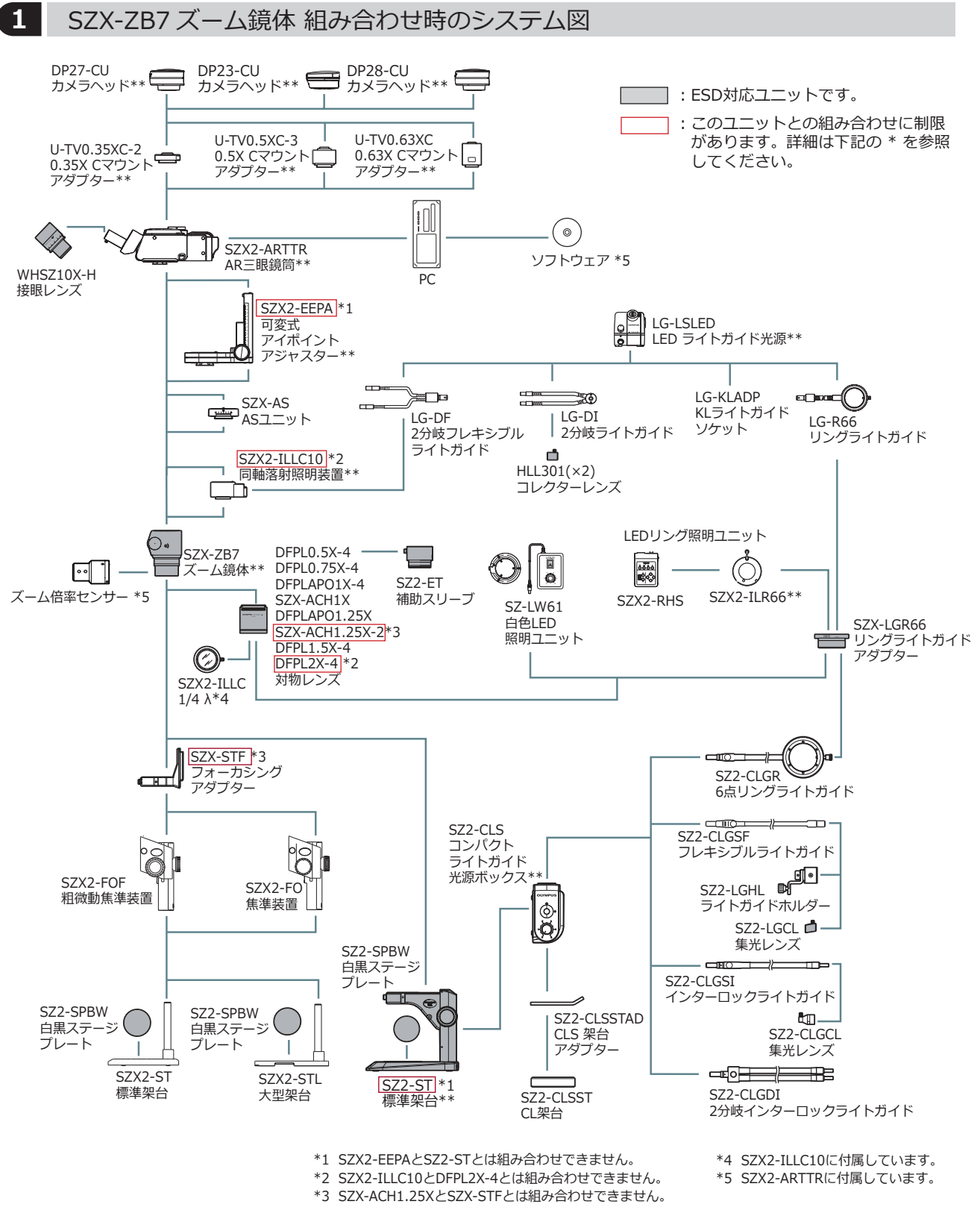

<span id="page-20-1"></span><span id="page-20-0"></span>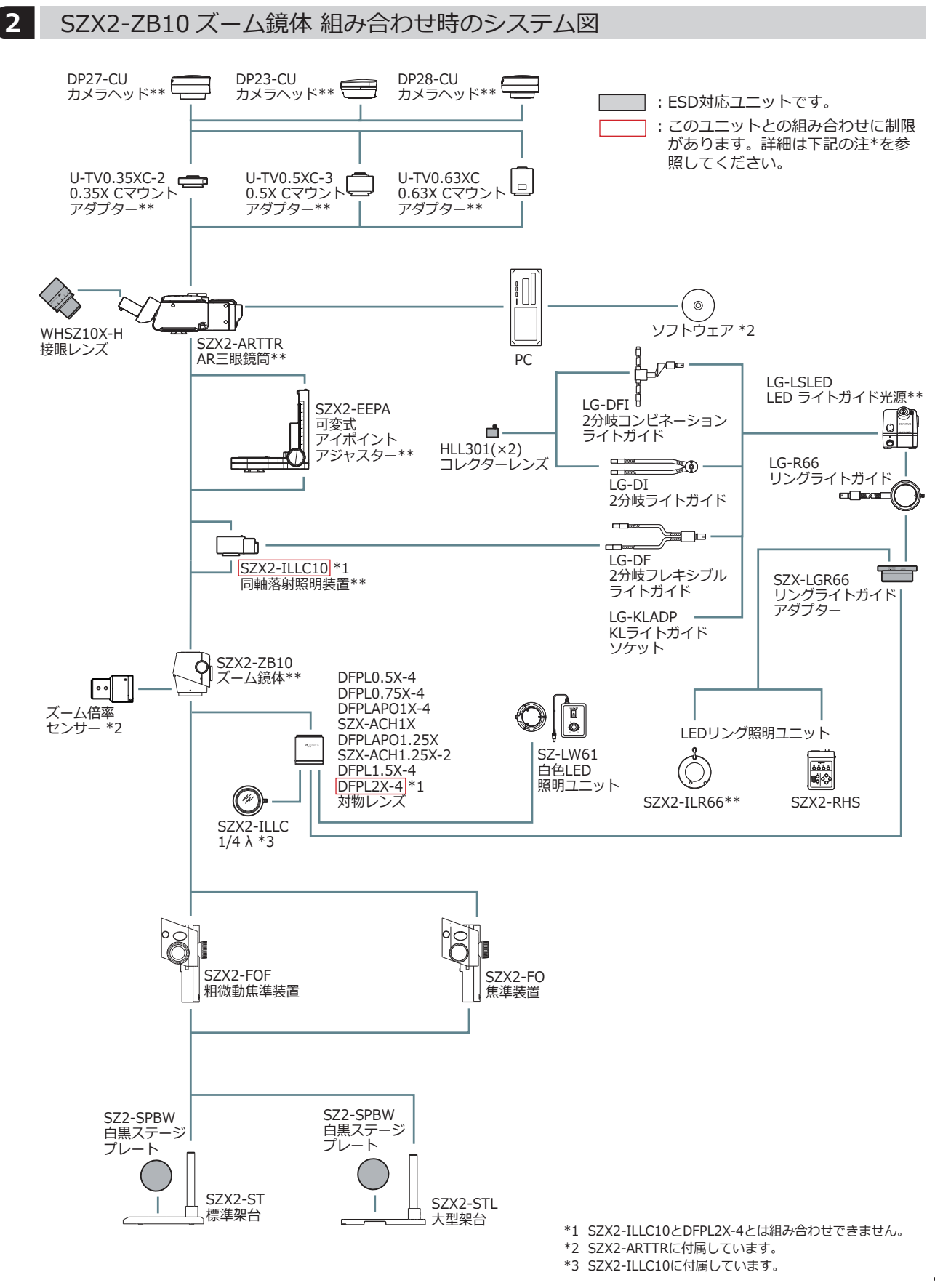

<span id="page-21-1"></span><span id="page-21-0"></span>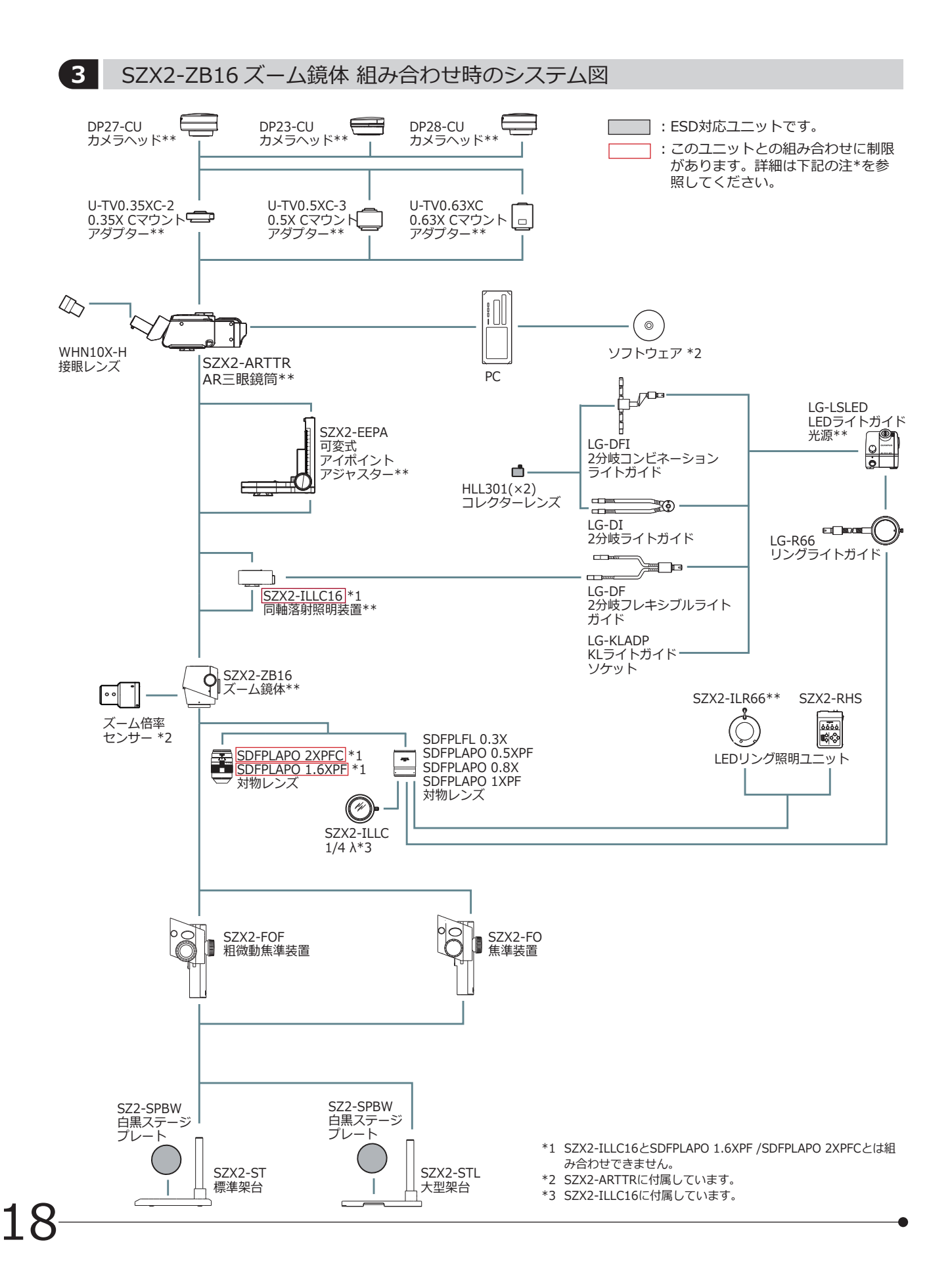

## <span id="page-22-0"></span>**主要操作部の名称 インステム SZX-AR1システム**

この章では、製品を構成する各ユニットについて、主な操作部の名称を紹介します。

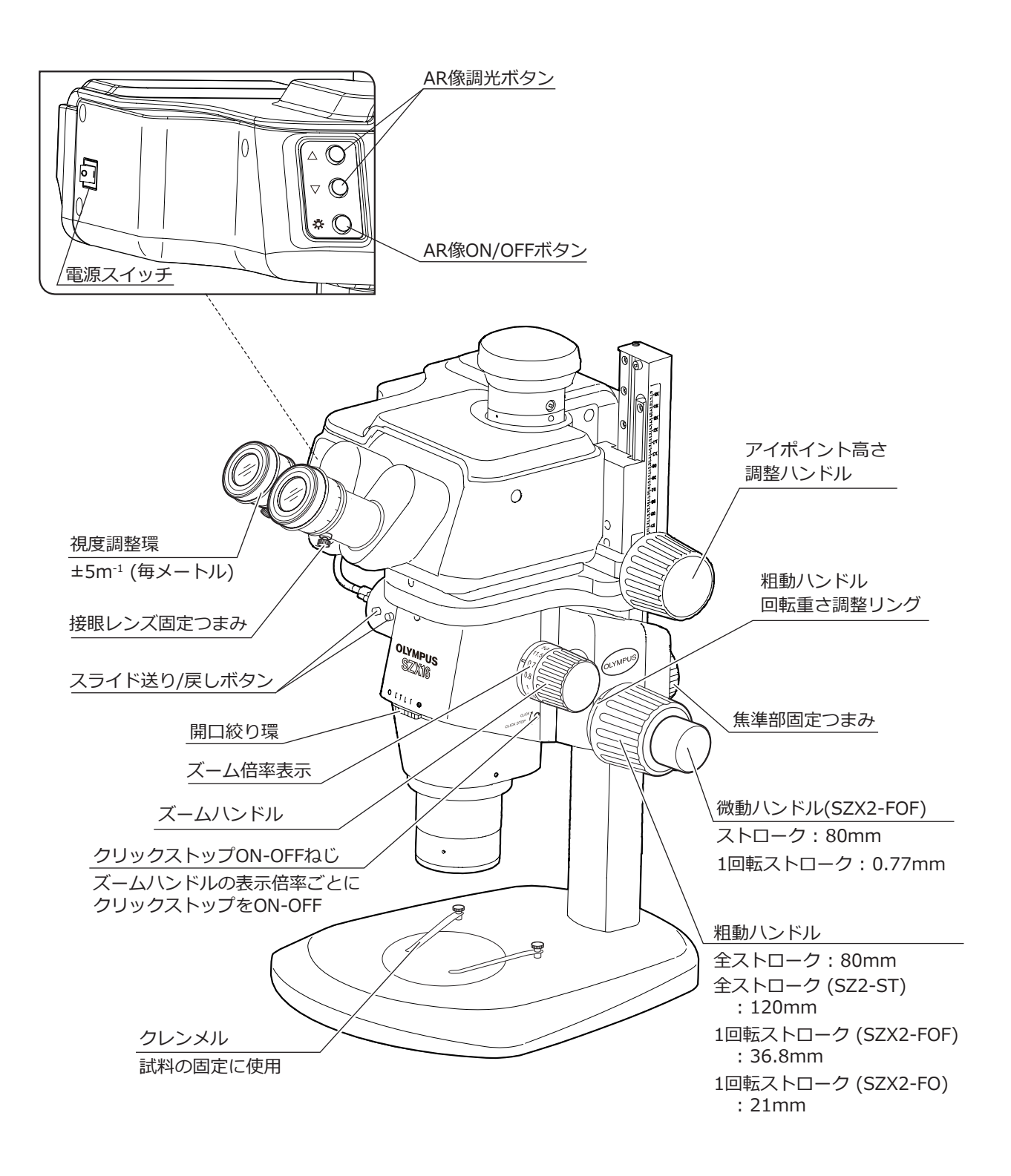

### <span id="page-23-1"></span><span id="page-23-0"></span>**6** 観察手順

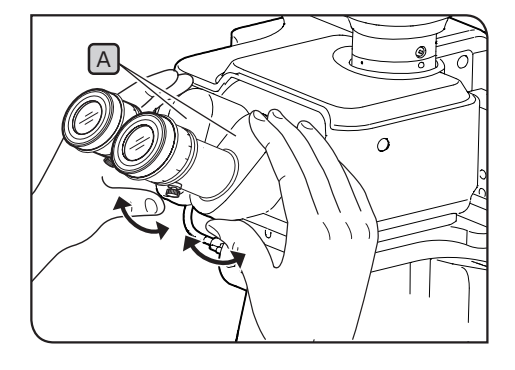

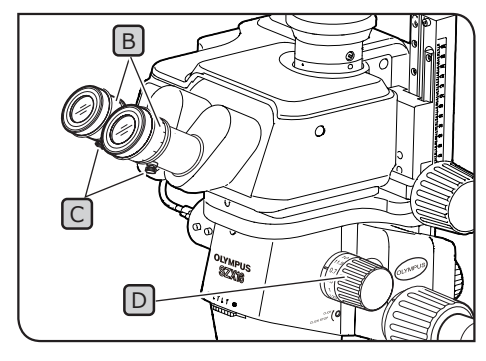

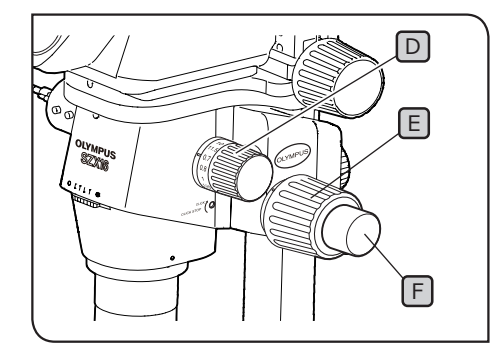

- 注 記 ) 眼幅の調整は、必ず両手で双眼部[A]を持って行ってくだ **さい。ストップ位置から無理な力を加えますと破損の原因 となります。**
- 1<mark>)ご使用の照明ユニットの電源を ON にして、照明を点灯させま</mark> す。
- <mark>2</mark> 接眼レンズを覗きながら、左右の双眼部[A]を持ち、左右の視野 が一致するように双眼部 A を開閉して調整します。
- <mark>3</mark> 接眼レンズの視度調整環|B|を回して、目盛を左右とも "0" 位置 にします。
- 参 考) 調整を行う前に、接眼レンズ固定つまみC|が、締め付け られていることを確認してください。
- 4) 見やすい試料をステージ板上に置きます。
- <mark>5</mark> ズームハンドルDJを回して低倍位置にし、粗動ハンドル[E]、 微動ハンドル「「を回して、試料に右接眼レンズのみでフォーカ スを合わせます。
- **6 ズームハンドルDDを回して最高倍位置にし、粗動ハンドルE!、** 微動ハンドル「「を回して、試料に右接眼レンズのみでフォーカ スを合わせます。
- <mark>7</mark> ズームハンドルD を回して最低倍位置にし、左右接眼レンズごと に粗/微動ハンドルではなく、視度調整環Bのみを回して試料に フォーカスを合わせます。
- 参 考) 再度ズームハンドルDを回して、最高倍位置にし、ビン トが合っていれば調整は完了です。

ピントが合っていなければ、再度 **4** ~ **7** を繰り返してく ださい。

- <mark>8</mark> ズームハンドルDJを低倍位置にし、粗動ハンドルLDJを回して試 料にフォーカスを合わせます。
- 9 ズームハンドルD を回して、目的の倍率にし、粗動ハンドルEJ、 微動ハンドル「F (焦準装置SZX2-FOまたは標準架台SZ2-STの 場合は微動ハンドルなし)を回して、正確にフォーカス合わせを 行います。

## <span id="page-24-0"></span>**SZX-AR1システム 7** 各部の操作方法

### <span id="page-24-1"></span>7-1 架台部について

**1** ステージ板の使い方

試料に応じて、ステージ板の白色または黒色面を上面にして、見やすい方をご使用ください。

#### **2** 試料のセット

- 試料をステージ板のほぼ中央にセットします。必要に応じて試料をクレンメルで押さえます。 **1**
- 観察試料に応じた各種照明装置を使って試料を照明します。 **2**

### <span id="page-24-2"></span>7-2 本体・焦準部について

- <span id="page-24-3"></span>**1** 粗動ハンドル / 焦準ハンドルの回転重さ調整
	- この操作は、ズーム鏡体の自然降下を防ぎ、使いやすい重 さに調整するためのものです。重さは自然降下しない程度 より少し重めにセットすると使い易くなります。 参 考

B  $\overline{C}$  $\sqrt{A}$ 

粗微動焦準装置SZX2-FOFまたは焦準装置SZX2-FOを組み合わせて 使用する場合

**粗動ハンドルの重さ調整は、回転重さ調整リング** A **で行 います。 注 記**

**左右の粗動ハンドルを互いに逆方向に回転させると、内部 機構が破損します。**

- 焦準部を1番下まで下げます。 **1**
- 2.]回転重さ調整リング(Al)のリング外周の穴(Bl)に六角 ドライバー C を差し込んでリングを回して調整します。 時計方向に回すと粗動ハンドルの回転が重くなり、逆に回すと 軽くなります。
	- **・ズーム鏡体が自然降下したり、微動でフォーカスを合わせ 注 記 てもすぐにフォーカスがボケてしまう場合はゆるめすぎで すので、時計方向へ回して、回転を重くしてください。**
		- **・極端に重くすると微妙なフォーカス合わせが行いにくくな るとともに、破損のおそれがあります。また、極端に重く した状態で微動ハンドルを急速回転することは破損の原因 となりますので絶対に行わないでください。**

<span id="page-25-0"></span>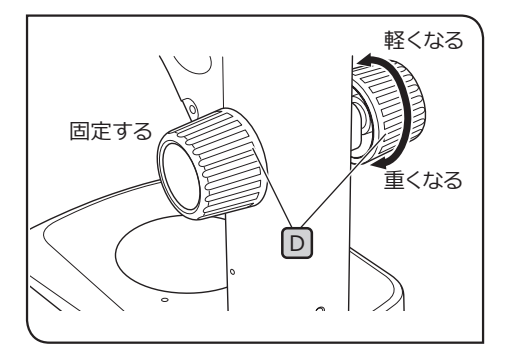

標準架台SZ2-STを組み合わせて使用する場合

<mark>1</mark> 焦準部を1番下まで下げます。

<mark>2</mark> 左右の焦準ハンドルDJを両手で持ち、左側を固定して右側を回転 させると、その方向により重くなったり、軽くなったりします。

<mark>3</mark> 極端に重くすると、微妙なフォーカス合わせが行いにくくなると 共に、破損のおそれがあります。

### <span id="page-25-1"></span>7-3 鏡筒部について

#### <span id="page-25-3"></span>**1** 眼幅調整

[20 ページの「6 観察手順」](#page-23-1) **2** を参考に眼福調節をします。

<span id="page-25-2"></span>**2** 視度調整 ( ズーム同焦調整 )

[20 ページの「6 観察手順」](#page-23-1) **3** ~ **7** を参考に視度調節をします。

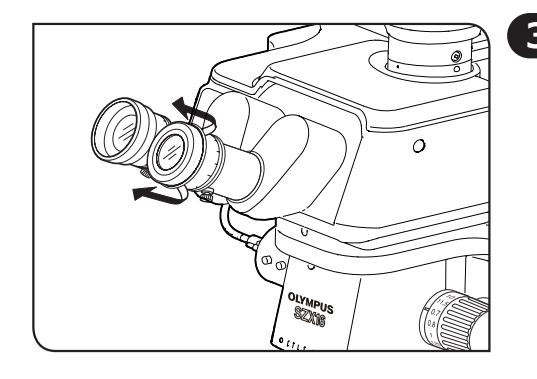

#### **3** アイシェードの使い方

眼鏡を使用するとき

アイシェードは折り曲げた状態で使用してください。 (アイシェードが引き起こされた状態で観察すると、眼鏡とアイ シェードが接触します。)

眼鏡を使用しないとき

折り曲がったアイシェードを矢印方向へ引き起こすことで、接 眼レンズと眼の間からの入射光を防止でき、観察しやすくなり ます。

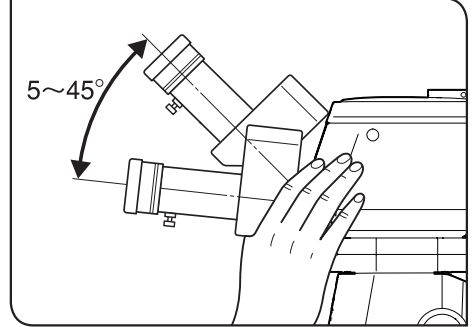

**4** ティルティング調整

接眼レンズを見やすい高さ、角度に双眼部で調整でき、楽 な姿勢で観察できます。双眼部を両手で持ち、見やすい位 置に上下させます。 参 考

**上下限ストップ位置からさらに無理な力を加えますと、破 損するおそれがありますのでご注意ください。 注 記**

### <span id="page-26-1"></span><span id="page-26-0"></span>7-4 カメラ観察 / 撮影について

カメラアダプターを介することで、鏡筒にデジタルカメラを取り付けることができます。 (デジタルカメラは、DP23、DP27、DP28のみ取り付け可能です。) 詳細は各デジタルカメラの取扱説明書を参照してください。

参 考)・対物レンズ1x、ズーム倍率1x、中間鏡筒なしの組み合わせで使用した場合の接眼レンズとカメラ側の 試料面における観察範囲は以下の通りです。

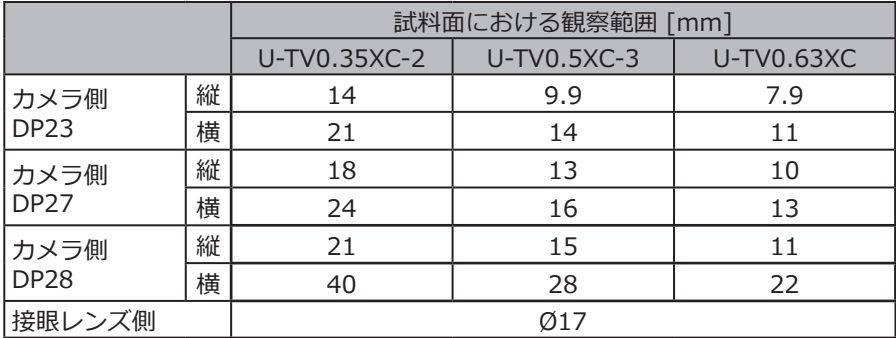

- ・下図は、DP23およびDP28使用時の各カメラアダプター組み合わせ時における、接眼レンズの視野範 囲とカメラ観察範囲を示したものです。
- ・低倍のカメラアダプターをご使用の場合、周辺光量低下や視野のケラレが生じる場合があります。

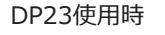

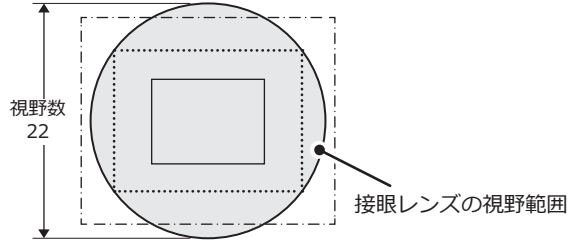

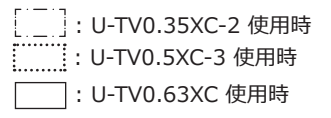

DP28使用時

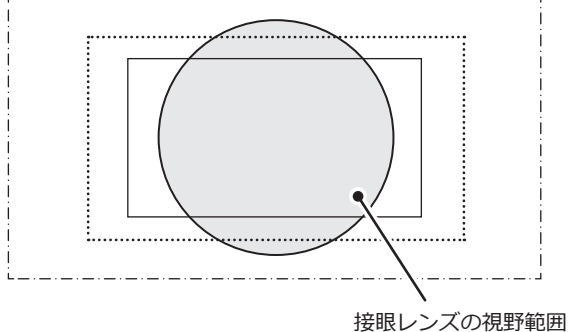

### <span id="page-27-1"></span><span id="page-27-0"></span>7-5 ソフトウェアのセットアップ

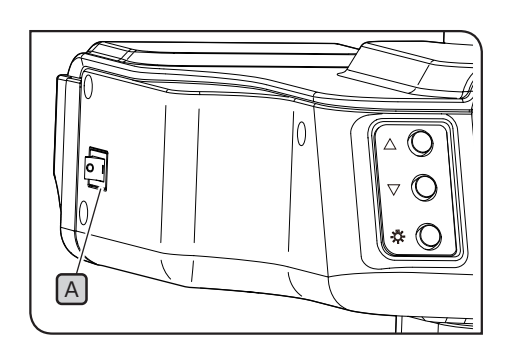

**1** システムを起動する

1<mark>)ご使用のPC、および表示用のモニターの電源を入れます。</mark>

**2 AR三眼鏡筒の電源スイッチ[A]を | (ON) にします。** 

<span id="page-27-2"></span>**2** Windows を設定する

プログラム一覧を表示します。

- [スタート]ボタンから、[設定]、[システム]、[ディスプレイ]の **1** 順に選択します。
- [ディスプレイの詳細設定]をクリックします。 **2**
- [ディスプレイの選択]で、AR三眼鏡筒側のディスプレイの番号 **3** と名称を確認します。

(ディスプレイの名称は、「OLYMPUS\_ARM」と表示されてい ます。)

- 4 「ディスプレイ]画面に戻り、AR三眼鏡筒側のディスプレイの番 号を選択し、設定を以下のように変更します。
	- 表示スケール:100%
	- 解像度:1920 x 1080
	- マルチディスプレイ設定:表示画面を拡張
	- [これをメインディスプレイにする]チェックボックス:チェ ック無し
- 参 考) チェックか人っている場合は、AR三眼鏡筒側のティスフ レイ以外の番号を選択してチェックを入れてください。 例えば、2画面の場合では、AR三眼鏡筒側のディスプレイ が「1」ならば、「2」を選択して [これをメインディス プレイにする]チェックボックスにチェックを入れてくだ さい。

左側の[電源とスリープ]を選択し、スリープの設定を「なし」 **5** にします。

- [設定]の画面に戻り、[個人用設定]、[ロック画面]の順に選択 **6** し、[スクリーンセーバーの設定]で「(なし)」を選択します。
- 参 考) 詳細は、使用しているPCまたはグラフィックコントロー ラーの取扱説明書を参照してください。

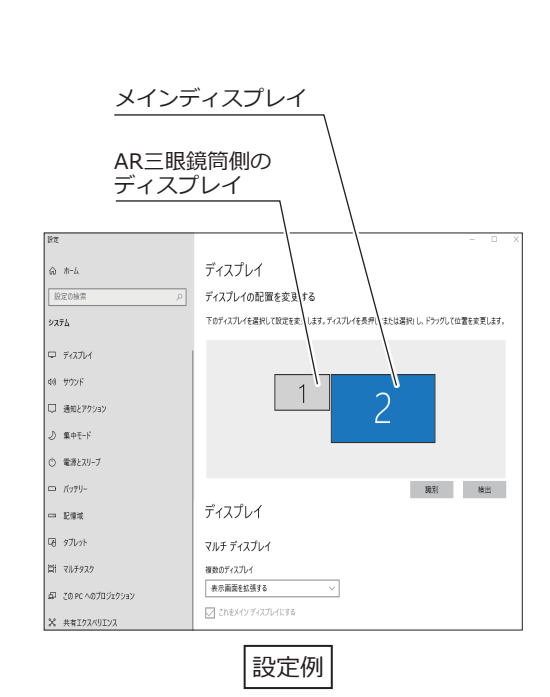

24

### **SZX-AR1システム**

<span id="page-28-0"></span>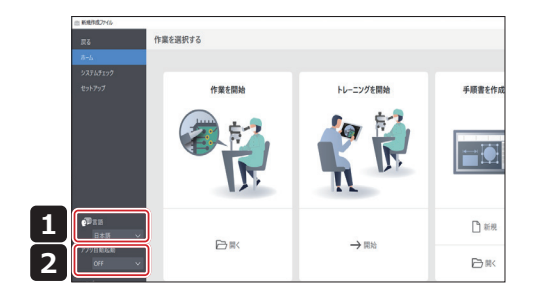

- **3** ソフトウェアを設定する
	- ソフトウェアのアイコンをクリックして、ソフトウェアを起動 **31** します。

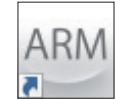

- ホーム画面の[言語]のプルダウンリストから、使用したい言語 **2** を選択します。(デフォルトでは英語が選択されています。)
- 参 考) 次回以降にソフトウェアを起動した時にも、目動的に選択 した言語が設定されます。
- ホーム画面の[アプリ自動起動]のプルダウンリストから、ON/ **3** OFFのどちらかを選択します。
- 参 考)[アフリ目動起動]でONを選択した場合、次回以降PCを起 動した際、ソフトウェアも自動的に起動します。
- <span id="page-28-1"></span>4 顕微鏡システムの構成を設定する
	- **1** ホーム画面の[セットアップ]をクリックします。

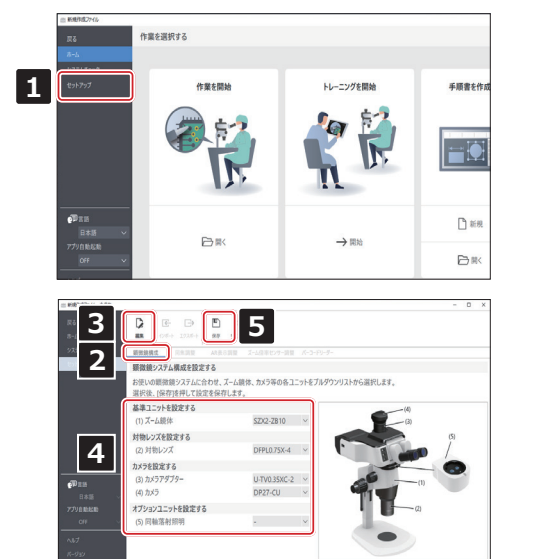

- 2 | [顕微鏡構成]タブを選択します。
- **3 [編集]をクリックします。ライブ観察をしている場合はライブ観** 察を停止した後、[編集]をクリックします。カメラのライブ観察 中に[編集]をクリックすると、以降の手順でカメラを選択するこ とができません。
- お使いの顕微鏡システムに合わせ、ズーム鏡体、カメラなどの各 **4** ユニットをプルダウンリストから選択します。
- **5 〔**保存〕をクリックし、設定を保存します。

<span id="page-29-2"></span><span id="page-29-0"></span>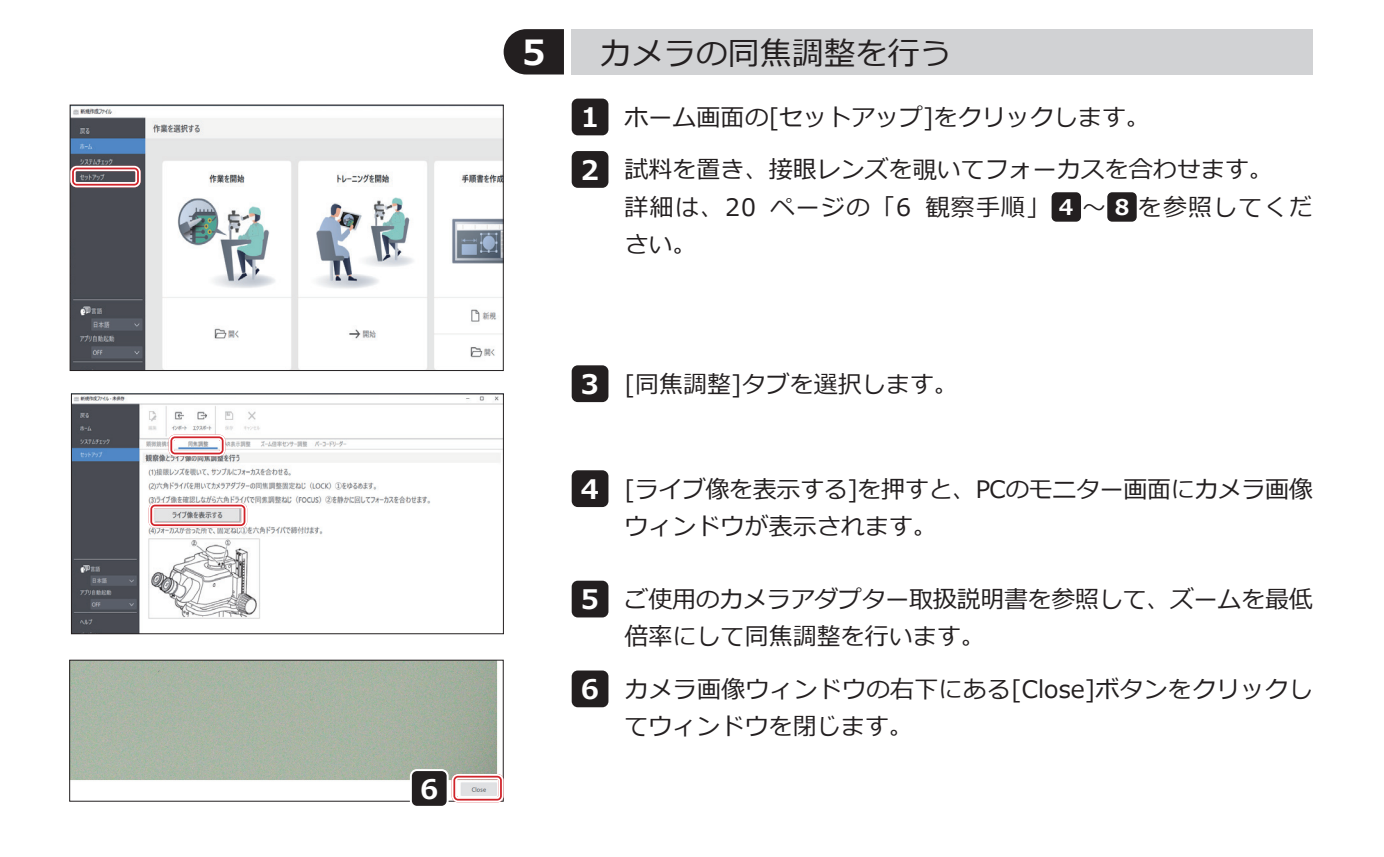

#### 作業を選択する いとAR像を正しく調整できません。 **<sup>1</sup>**  $\Box$  $P<sub>169</sub>$ **D** 户量 **3**  $\Rightarrow$   $\bullet$  x **2** <br>が表示されたことを確認します SZX-AR1  $\frac{32\times100}{9}$ 。<br>日日となる簡所へ線を引きます。接続しってを得いて光学像S **BUARANEYA**  $\begin{array}{cc}\n & \text{SZX-ARI} \\
\circ & \circ\n\end{array}$ mas  $0$   $\times$  52  $\begin{array}{c} 1.000 \\ 0.00 \end{array}$

#### <span id="page-29-1"></span>**6** AR 像の表示を調整する

カメラの画像とAR像の表示位置を一致させます。本調整をする前に 視度調整([22ペ](#page-25-2)ージ)を必ず行ってください。視度調整を行わな

- **1** ホーム画面の[セットアップ]をクリックします。
- <mark>2</mark> [AR表示調整]タブを選択します。
- **3 [編集]をクリックします。**
- 試料を置き、接眼レンズを覗いてフォーカスを合わせます。詳細 **4** は、[20 ページの「6 観察手順」](#page-23-1) **4** ~ **8** を参照してください。 AR像が表示されている場合は、フォーカスを合わせる前にAR 三眼鏡筒のAR像のON/OFFボタンを押して、AR像を[非表示]に してください。
	- フォーカスを合わせ後にAR像を[表示]にしてください。
- 参 考) コントラストや輪郭がはっきりしている試料を用いて調整 を行ってください。名刺などの文字が印字されたものを試 料として用いると調整がしやすいです。

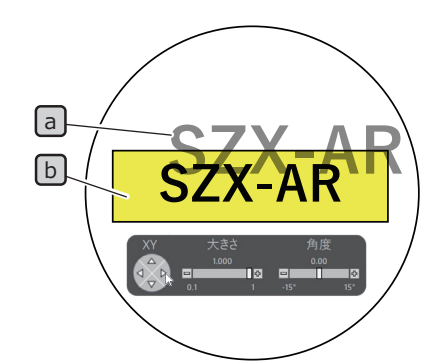

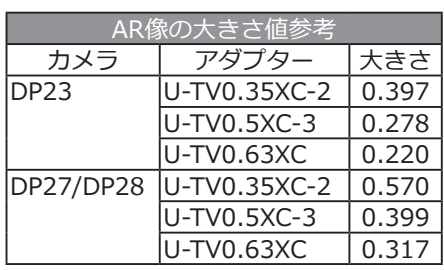

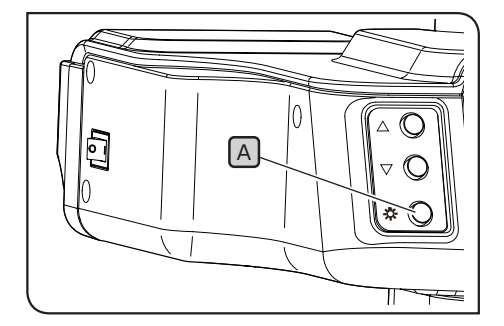

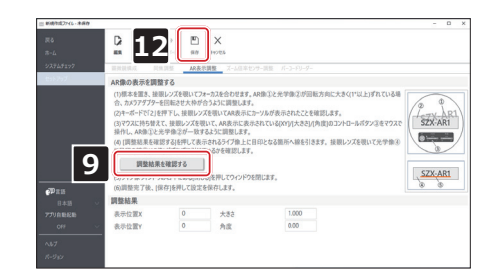

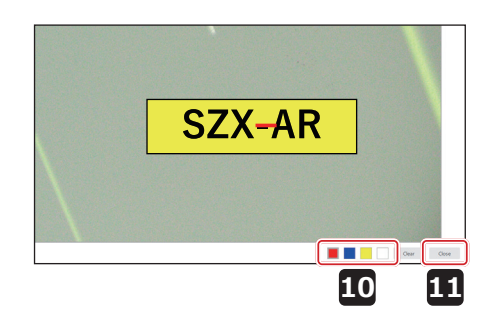

- キーボードで操作します。キーボードの「2」を押下し、接眼 **5** レンズを覗いてAR像にマウスカーソルが表示されたことを確認 します。
- 参 考) ソフトウェアか表示するスーム倍率とスームハンドルの倍 率表示を一致させてください。
- AR像の調光、各照明ユニットの調光、ASユニットの絞りの調整 **6** を実施して、AR像 a と光学像 b が両方見える状態にします。
- <mark>7</mark> AR像 a と光学像 b を一致させます。
- 1) マウスで操作します。接眼レンズを覗き、[角度]コントロール ボタンをクリックし数値を0にします。この時、AR像と光学像 が回転方向に大きくずれている場合、カメラアダプターを回転 させ、ずれが±1°に収まるように調整します。(カメラアダプタ ーの回転方向の調整はカメラアダプターの取扱説明書を参照し てください)
- 2) AR像に表示された[大きさ]コントロールボタンをクリックし て、AR像 a と光学像 b が大きさが一致するように調整しま す。AR像の[大きさ]はカメラとカメラアダプターの組み合わせ で目安の値が決まります。調整する際は左表の値を参考にして ください。
- 3) AR像に表示された[XY]コントロールボタンをクリックしてAR 像 a と光学像 b が一致するように調整します。
- 4) AR像ON/OFFボタンA を押下してAR像の表示、非表示を繰り 返して、AR像と光学像が一致しているかを確認します。一致し ない場合は、一致するまで 1) ~ 4) を繰り返します。
- キーボードで操作します。キーボードの「1」を押下し、ソフ **8** トウェア上にマウスカーソルが表示されたことを確認します。
- マウスで操作します。[AR表示調整]タブの[調整結果を確認する] **9** をクリックします。PCのモニター画面にカメラ画像ウィンドウ が表示されます。
- カメラ画像ウィンドウの右下に表示された4色のボタンいずれか **10** をクリックして目印となる箇所に左ドラッグで線を引きます。接 眼レンズを覗いて鏡筒の光学像とカメラ画像ウィンドウで引いた 目印の線が一致していることを確認します。
- 目印の線がずれて表示されている場合、再度 **7** ~ **9** を繰 参 考 り返してください。
- カメラ画像ウィンドウの右下にある[Close]ボタンをクリックし **11** てウィンドウを閉じます。
- 調整完了後、[保存]をクリックします。 **12**
- 確認画面が表示されたら、[OK]ボタンをクリックして設定を保 **13** 存します。

<span id="page-31-2"></span><span id="page-31-1"></span><span id="page-31-0"></span>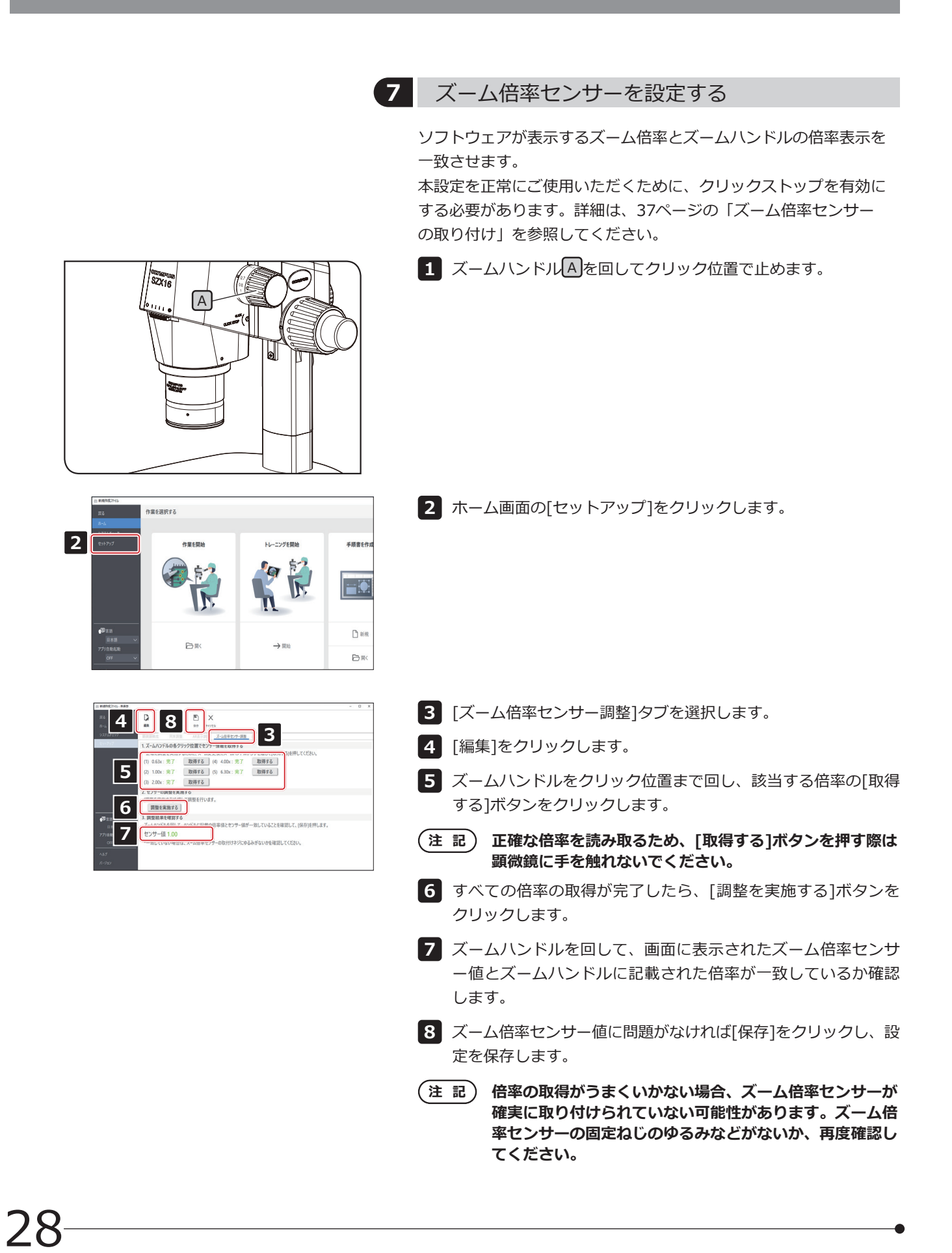

### <span id="page-32-0"></span>7-6 AR三眼鏡筒の操作について

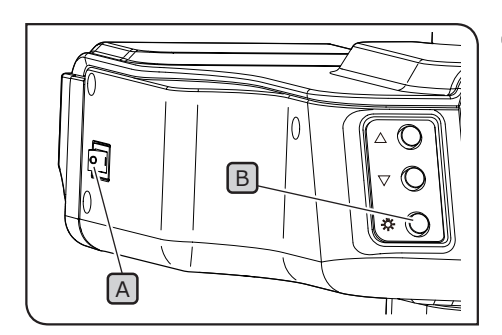

#### <span id="page-32-1"></span>**1** AR 像を非表示にする / 表示する

- <u>1 AR三眼鏡筒の電源スイッチ[A</u>]を | (ON) にします。AR像が表示 されるまで数秒かかります。
- <mark>2</mark> AR像ON/OFFボタンLBJを押して、AR像を非表示にします。AR像 を表示したい場合は、AR像ON/OFFボタンB を再度押してくだ さい。

**2** AR 像の表示明るさ調整

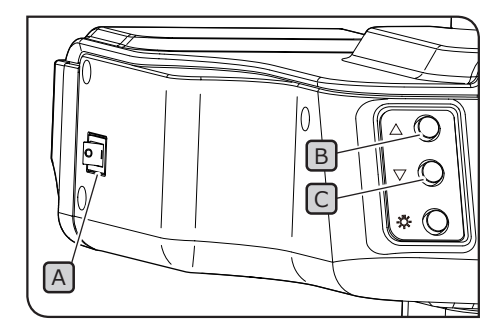

- 
- **1 AR三眼鏡筒の電源スイッチ[A]を | (ON) にします。** 2 AR像の表示を明るくしたいときは調光ボタンLBJ、暗くしたいと きは調光ボタン C を押して、明るさを調整します。
- C 明るさ調整は7段階で行えます。電源スイッチをONにす ると毎回標準 (7段階のうち4番目) の明るさにリセットさ れます。 参 考

### 7-7 ズーム倍率センサーの使い方

- **・ズーム倍率センサーを正常にご使用いただくために、クリックストップを有効にする必要がありま 注 記 す。方法は[37ペ](#page-40-1)ージを参照してください。**
	- **・ズーム倍率を調整する際は、必ずクリック位置でズームハンドルを止めてください。クリック位置で はない箇所でズームハンドルを止めると、ズーム倍率センサーによるズーム倍率の取得ができません。**
	- **・ズーム倍率センサーは、ソフトウェア起動前にPCに接続してください。PC接続前に以下の操作を行っ ても、正しいズーム倍率を取得できません。**
	- **・ソフトウェア起動後にPCとズーム倍率センサーの接続が外れた場合は、ケーブルを再接続後、ソフト ウェアを再起動してください。**

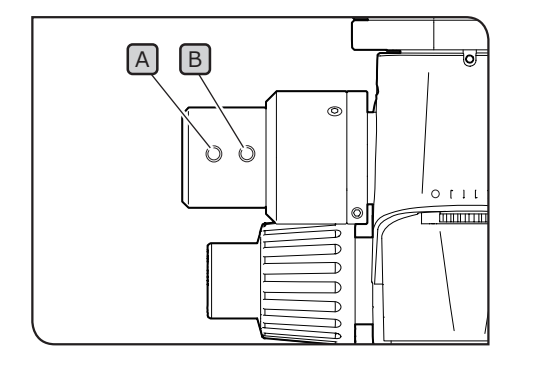

- SZX2-AR1システムを起動中、ズームハンドルを回転させると、 **1** 自動的にズーム倍率を検出し、ソフトウェア上に表示します。
- 2 ズーム倍率センサーのスライド戻しボタン<u>(A</u>)を押すと、ソフト ウェア上で作成したスライドを前のページ以前に戻すことがで きます。
- <mark>3</mark> ズーム倍率センサーのスライド送りボタン[<u>B</u>]を押すと、ソフト ウェア上で作成したスライドを次ページ以降に送ることができ ます。

### <span id="page-33-1"></span><span id="page-33-0"></span>7-8 バーコードリーダーの接続

バーコードリーダーのセットアップ (ドライバーのインストールなど) が完了した後に、この作業を実施してくだ さい。

**バーコードリーダーの設定で、データの末尾(サフィックス)はEnter(CR)にしてください。詳細はバ ーコードリーダーの取扱説明書を参照してください。 注 記**

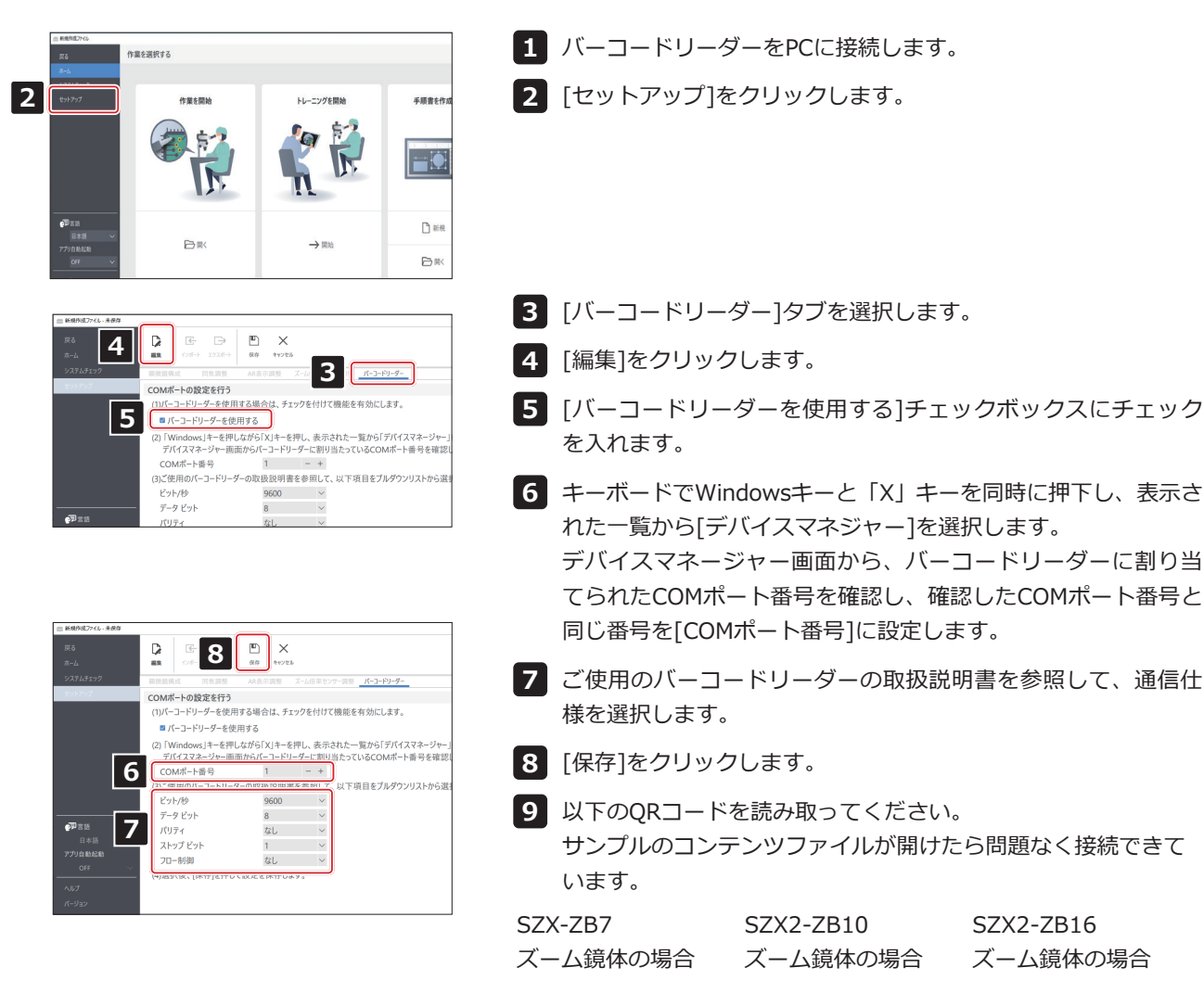

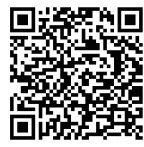

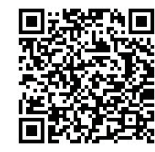

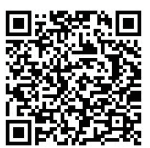

### <span id="page-34-1"></span><span id="page-34-0"></span>7-9 外部スイッチの接続

本ソフトウェアに組み込まれているショートカットキーを外部スイッチに割り当てることができます。 外部スイッチのセットアップ(ドライバーのインストールなど)が完了した後にこの作業を実施してください。

外部スイッチをPCに接続します。 **1**

下記のショートカットキー一覧を参考に、必要な機能を外部スイッチに割り当てます。 **2**

外部スイッチの割り当て方法については、外部スイッチの取説を参照ください。

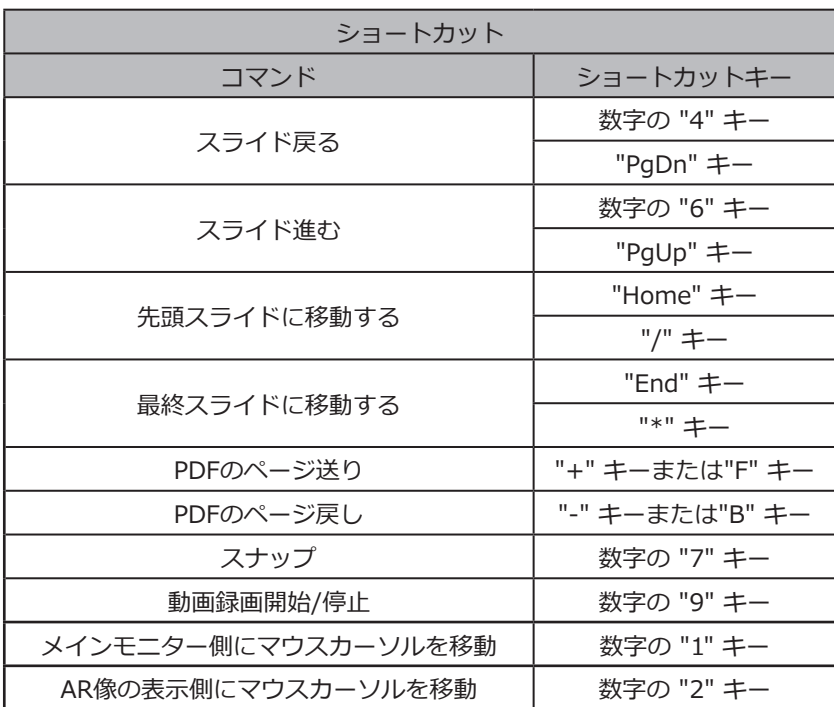

## <span id="page-35-0"></span>**8** トラブルシューティング

この章では、この製品で想定される問題と、その対処方法について説明します。問題が発生した場合は以下を参 考にされて適切な処置をとってください。

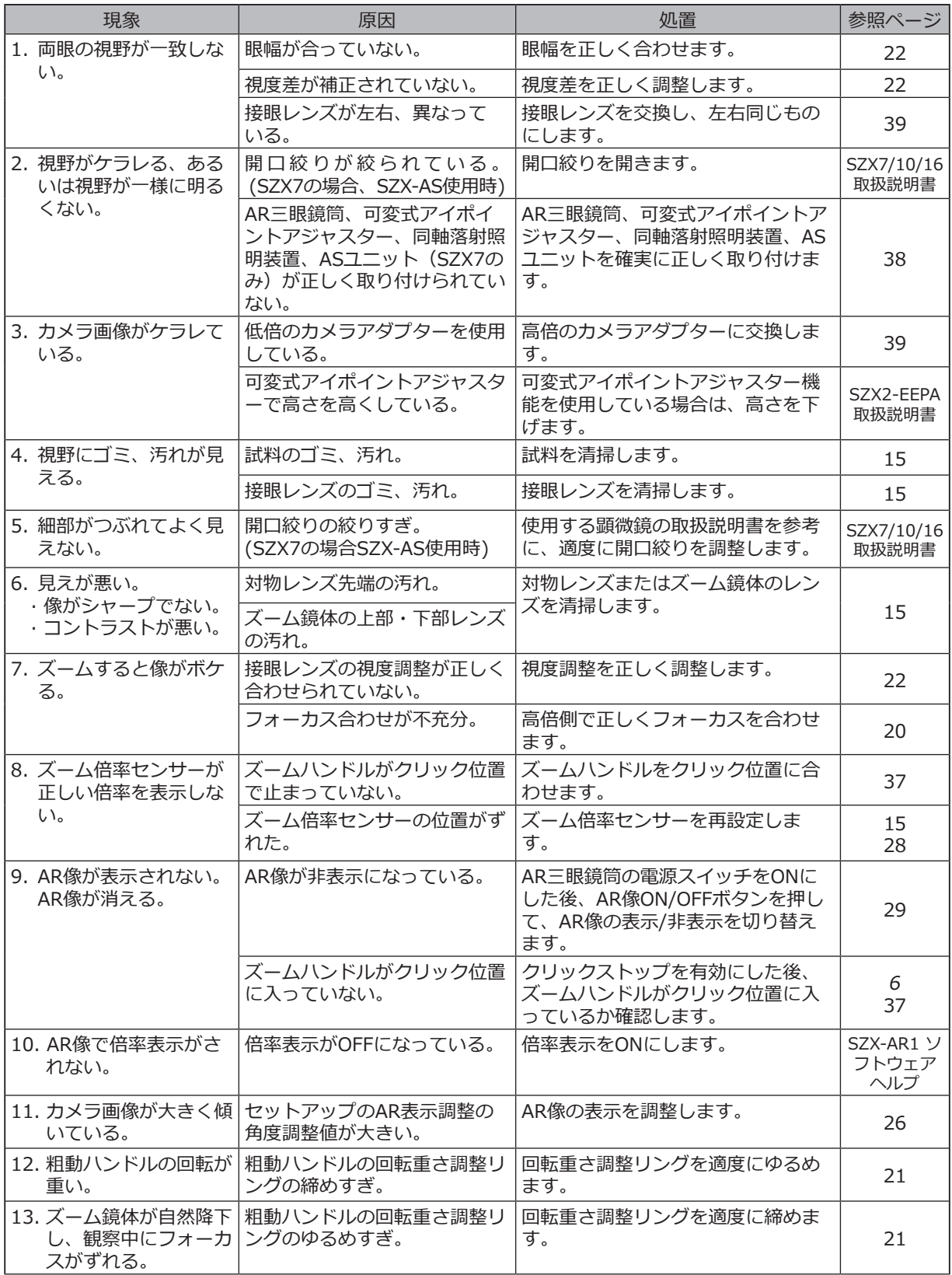

### **SZX-AR1システム**

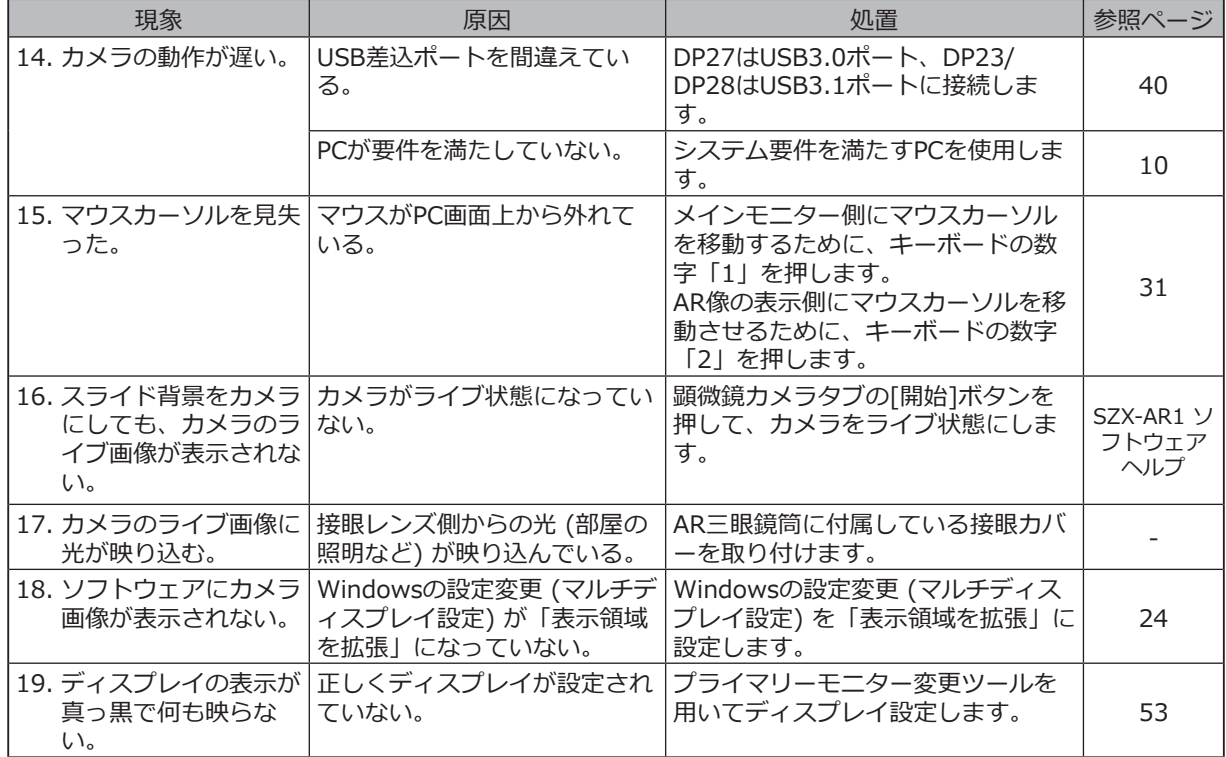

■ 修理の依頼について →

トラブルシューティングに記載された処置を行った後も、問題を解決できない場合は、当社の販売店にご連 絡ください。なお、その際に以下の事項を併せてご連絡ください。

- 製品名および略称 (例:AR三眼鏡筒(製品名)、SZX2-ARTTR(製品名))
- シリアル番号
- 現象
- ソフトウェアのバージョン

<span id="page-37-1"></span><span id="page-37-0"></span>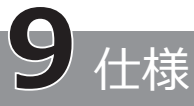

この章では、この製品の形状、機能、性能などの詳細な仕様を紹介します。 PCについては、[10 ページの「PCのシステム要件」](#page-13-1)を参照してください。

#### **ハードウェアの仕様**

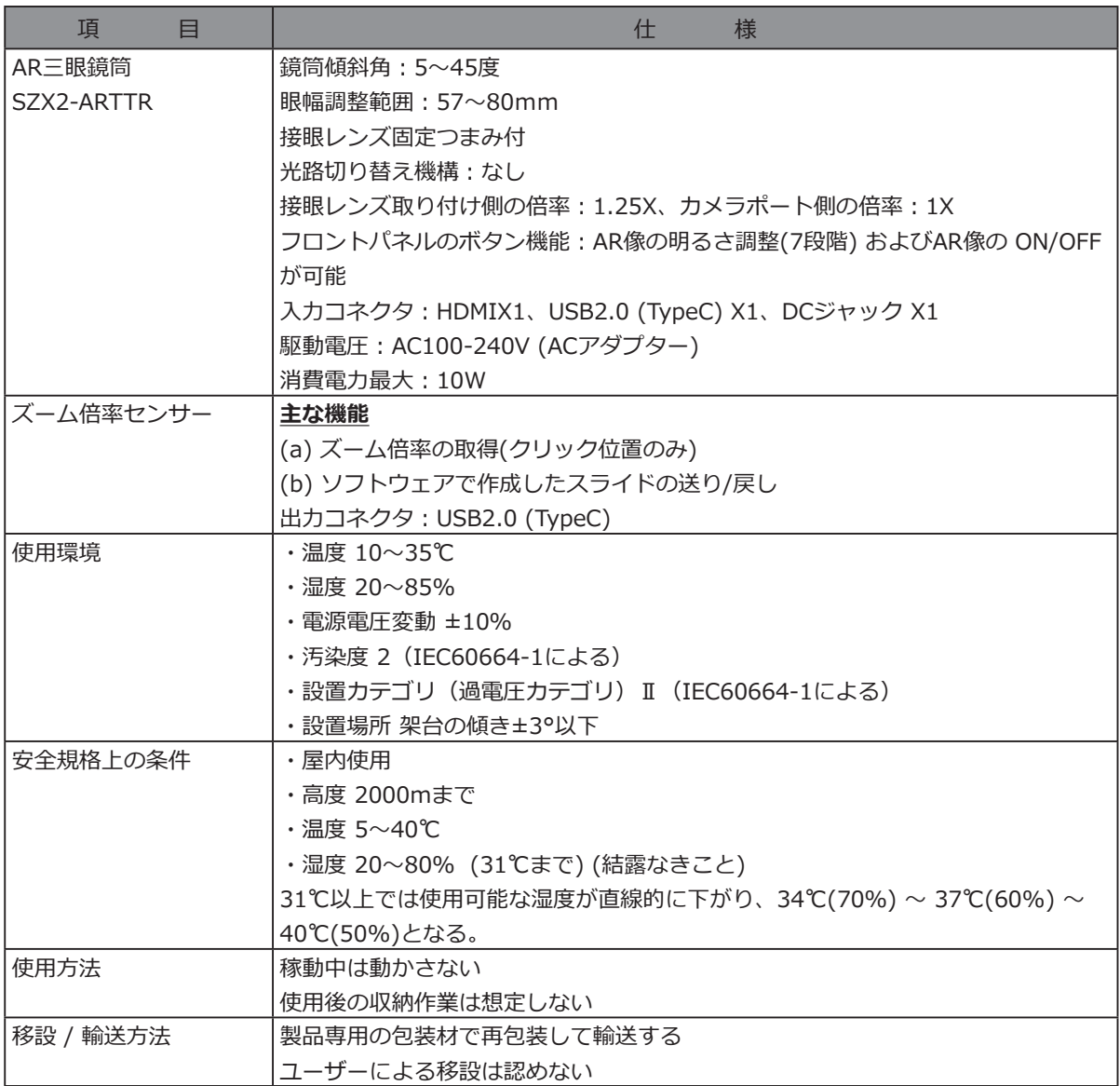

#### **ソフトウェアの仕様**

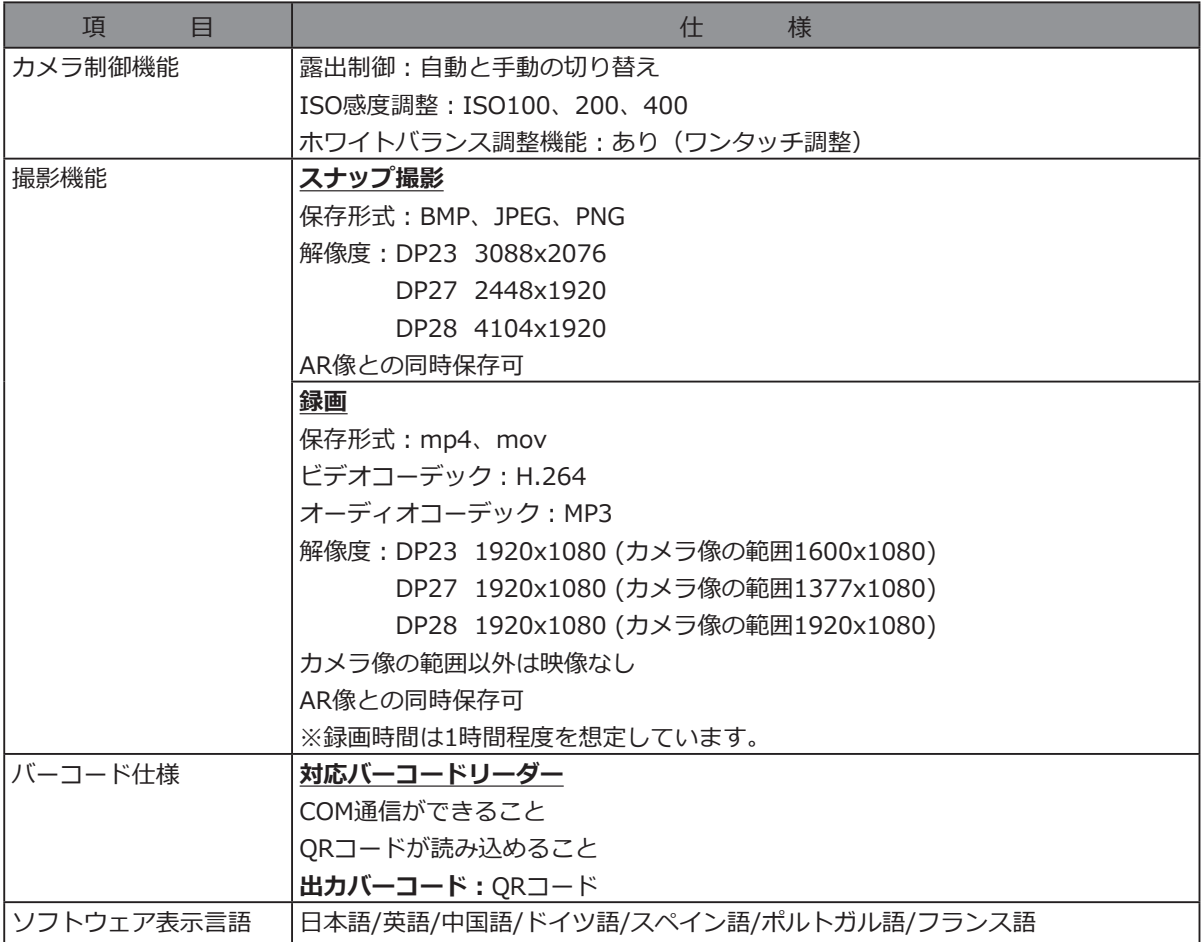

ソフトウェア表示上のライブ画像の解像度

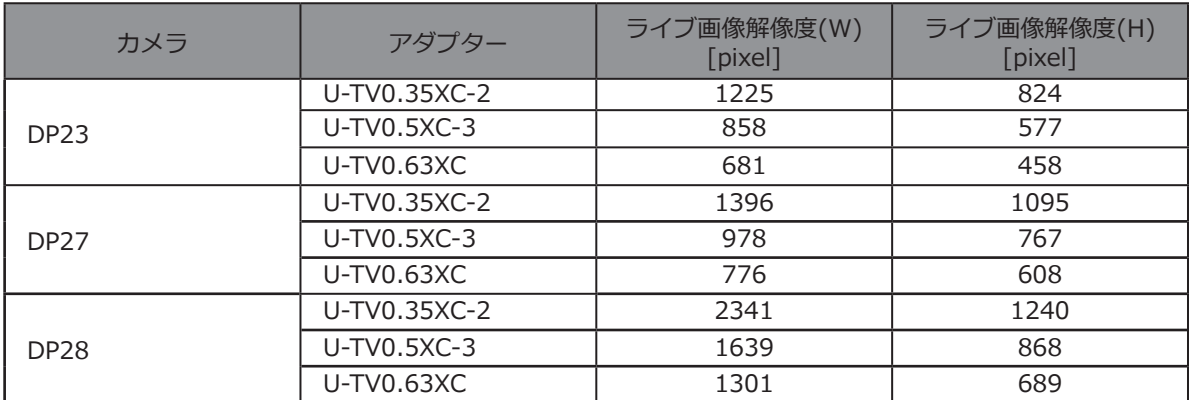

<span id="page-39-0"></span>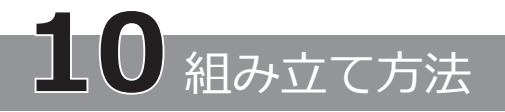

この章では、ズーム鏡体と各ユニット部との組み立て方法について説明します。

#### <span id="page-39-1"></span>10-1 組み立て概略図

このセクションではズーム鏡体に、どの順番で、どの部位に、どのユニットを取り付ければよいか説明します。

下図に記載されているユニットは主要ユニットです。下図に記載のない組み合せ可能ユニットについては、 [「4 システム図」を](#page-19-0)確認してください。下図に記載のないユニットの組み立て手順は、各ユニットの取扱説 明書を参照してください。

#### **顕微鏡を組み立てる際は各ユニットの取り付け部のゴミやほこりを取り除き、キズをつけないよう慎 注 記 重に組み立ててください。**

■数字については、次ページ以降に組み立て詳細説明があります。それ以外の製品は、各ユニットの取扱説 明書を参照して組み立てを完了させておいてください。

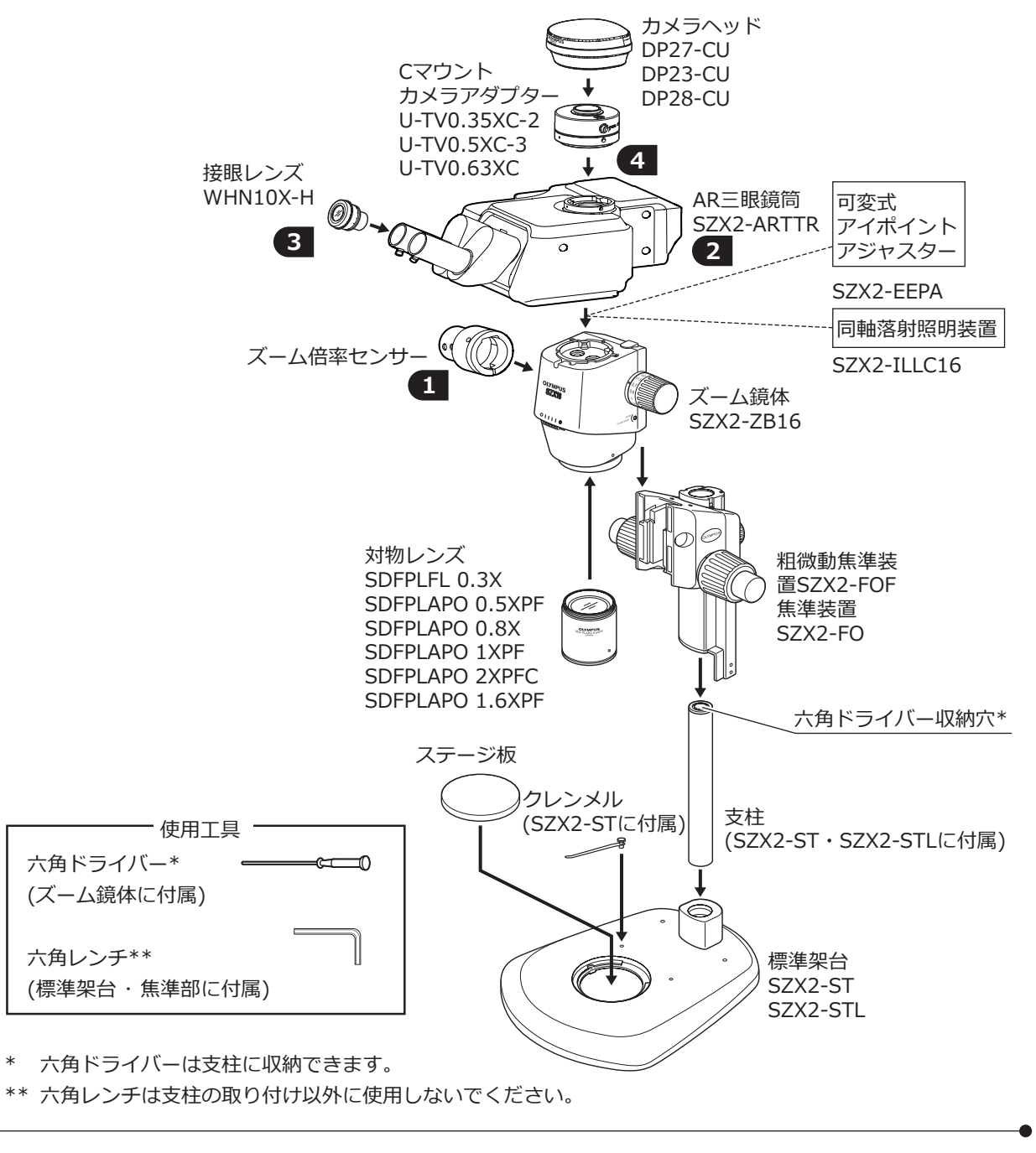

36

### <span id="page-40-1"></span><span id="page-40-0"></span>10-2 組み立て手順詳細

このセクションでは、ズーム鏡体と各ユニット部について、詳しい組み立て方法を説明します。 支柱の取り付け、焦準部の取り付けなどについては、SZX7/SZX10/SZX16の取扱説明書を参照してください。 各ユニットの取り外しは、以降に説明している順番と逆順です。

**可変式アイポイントアジャスターSZX2-EEPA、標準架台SZ2-ST、粗微動焦準装置SZX2-FOFおよ び焦準装置SZX2-FOは、ハンドルを回してそれぞれ一番下まで下げてから、組み立て作業を行ってく ださい。 注 意**

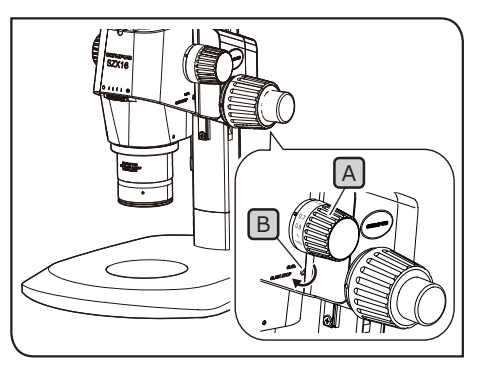

イラストは、SZX2-ZB16ズーム鏡体です。 SZX-ZB7、SZX2-ZB10ズーム鏡体では、 クリックストップの位置が異なります。

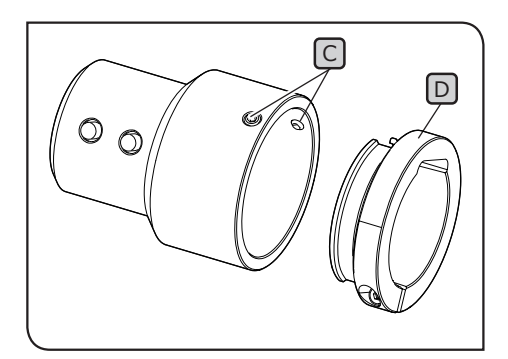

<span id="page-40-2"></span>**1** ズーム倍率センサーの取り付け

- **1 スームハンドルAJのクリックストップを有効にするため、クリッ** クストップねじBをズーム鏡体に付属の六角ドライバーで時計方 向(矢印方向)にストップする位置まで回します。
- **・必要以上に回すと、カバーや内部機構が破損するおそれが 注 記 ありますのでご注意ください。また、クリックストップを 無効にするためにクリックストップねじを反時計方向に回 す際も同様にご注意ください。**
	- **・ズームハンドルに倍率表示シールおよび倍率環が付いてい る場合は、取り外してください。**
- <span id="page-40-3"></span><mark>2</mark> ズームハンドル A を回して最も使用頻度の高いズーム倍率に合 わせ、クリック位置で止めます。
- <mark>3</mark> ズーム倍率センサーの固定ねじ[C](2つ)をゆるめ、クランブ D を取り外します。
- 参 考) クランプは2種類あり、観察するスーム鏡体に合うクラン プを使用する必要があります。

**SZX7 ズーム鏡体:** 手順 **3** で取り外したクランプを使います。(内径:小)

**SZX10/SZX16 ズーム鏡体:** 取り外したクランプは使用せず、AR三眼鏡筒に同梱され ているものを使います。(内径:大)

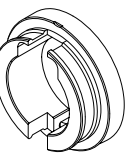

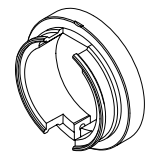

SZX7用 SZX10/SZX16用

<span id="page-41-0"></span>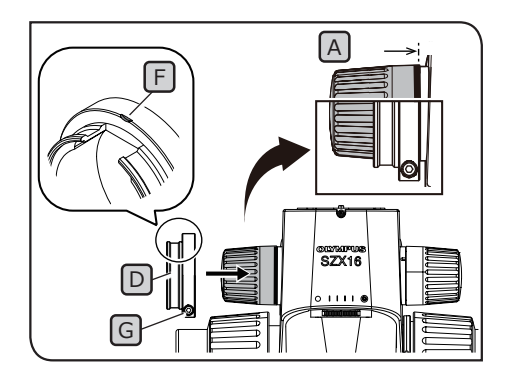

- 4. クランプLDJをズームハンドルLAJ(顕微鏡に向かって左側) に取り 付けます。正面から見てクランプとズームハンドルAの端面がそ ろう位置まで挿入します。
- **クランプを深く挿入しすぎた場合、ズーム鏡体と干渉し破 注 記 損するおそれがありますのでご注意ください。**
- <mark>5 </mark> クランプの目印[F]が上面にくる位置で固定ねじ[G]を締めます。
- ズーム倍率センサーをクランプに当てつくまで入れます。 **6**

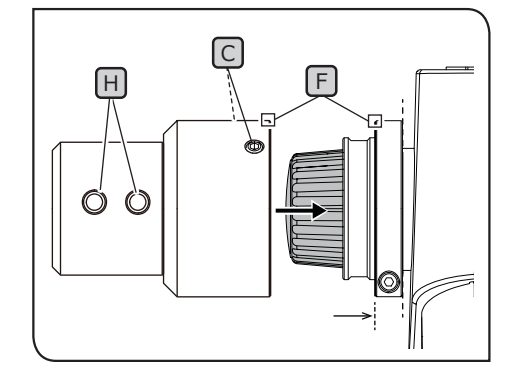

- **7 スーム倍率センサーとクランプの目印[5]を合わせ、スライド送** り/戻しボタン H が正面にくる位置で固定ねじ C (2つ) を締 めます。
- <span id="page-41-1"></span>**2** AR 三眼鏡筒の取り付け
- **AR三眼鏡筒の重心が接眼レンズ取り付け部側にあるの で、取り付けの際は、バランスを崩してAR三眼鏡筒を落 下させないようご注意ください。落下時に、怪我をするお それがあります。 注 意**

AR三眼鏡筒の取り扱いについては、[12 ページの「2](#page-15-2) 開 [梱/梱包手順」](#page-15-2)を参照してください。 **可変式アイポイントアジャスター、同軸落射照明装置、 注 記**

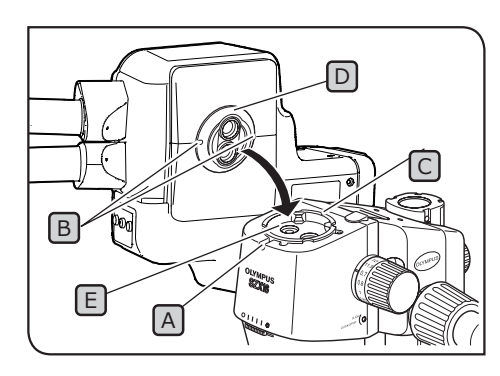

- **ASユニット(SZX7のみ)をお使いになる場合は、この 手順より前に取り付けを行ってください。取付方法はそれ ぞれの取扱説明書を参照してください。**
- 1<mark>)鏡筒固定ねじLAJ</mark>を六角ドライバーで充分にゆるめます。
- 2 AR三眼鏡筒の位置決め溝 B とズーム鏡体の位置決めビン C Jを 合わせ、鏡筒下面のアリロをズーム鏡体ののアリマウント に挿入します。
- <mark>3</mark> 鏡筒固定ねじ|A|を六角ドライバーで確実に締め付けます。

### **SZX-AR1システム**

<span id="page-42-0"></span>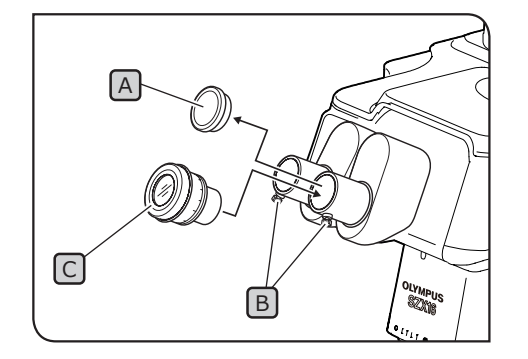

<span id="page-42-1"></span>**3** 接眼レンズの取り付け

- 1. 接眼キャップ[A]を取り外し、接眼レンズ固定つまみ[B]を充分に ゆるめます。
- <mark>2</mark> 左右の接眼スリーブに同倍率の接眼レンス|C|を突き当てまで静 かに挿入します。
- 接眼レンズの視度補正環の基準目盛りを上にしたのち、両方の接 **3** 眼レンズ固定つまみB を締め付けます。

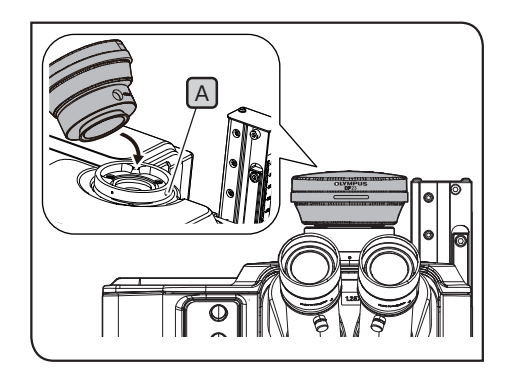

- <span id="page-42-2"></span>**4** カメラおよびカメラアダプターの取り付け
	- カメラにカメラアダプターを取り付けます。取り付けの詳細はそ **1** れぞれの取扱説明書を参照してください。
	- 2】AR三眼鏡筒直筒部のキャップを取り外します
	- <mark>3 AR三眼鏡筒直筒部の固定ねじ|A</mark>Jを六角ドライバーで充分ゆる めます。
	- カメラを取り付けたカメラアダプターをAR三眼鏡筒直筒部にはめ **4** 込み、カメラの製品名を正面にして固定ねじ A を締め付けます。

### <span id="page-43-1"></span><span id="page-43-0"></span>10-3 システム結線

**・結線時には、AR三眼鏡筒のメインスイッチは (OFF)にしてください。 注 記**

- **・各コネクターには、必ず当社指定のケーブルを接続してください。**
- **・各コネクターの接続に際しては、コネクターの向きを正しく合わせて確実に挿入してください。ま た、固定ねじはねじが端面にあてつくところで止めてください。強く締めすぎるとねじ部を破損させ てしまうおそれがあります。**
- **・DP23、DP27、DP28の接続は各取扱説明書を参照してください。**

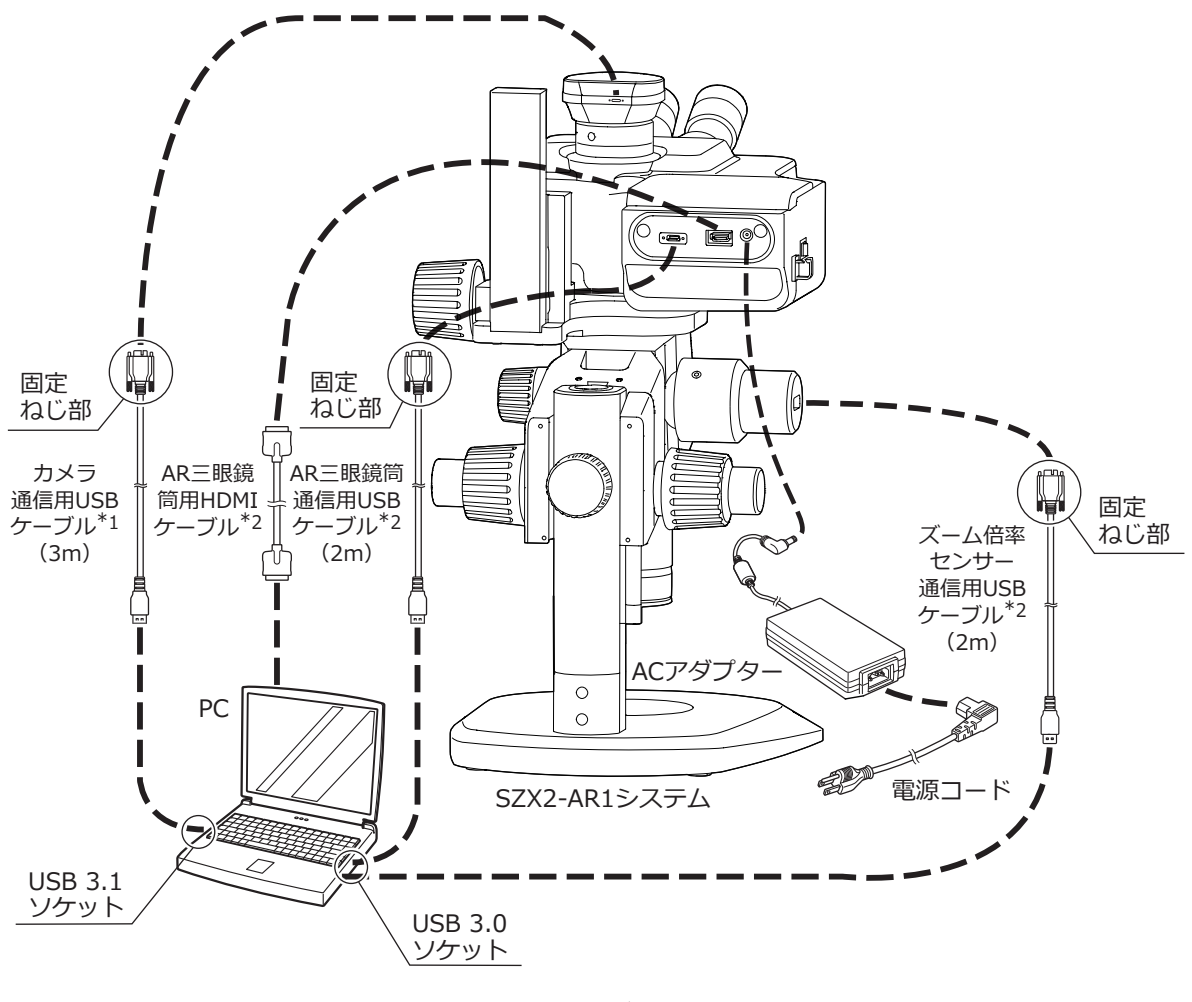

\*1 接続に必要なUSBケーブルはカメラに同梱されています。 カメラのUSBケーブルはUSBハブを介さず接続してください。

\*2 接続に必要なHDMIケーブル/USBケーブル2本はAR三眼鏡筒に同梱されています。

<span id="page-44-1"></span><span id="page-44-0"></span>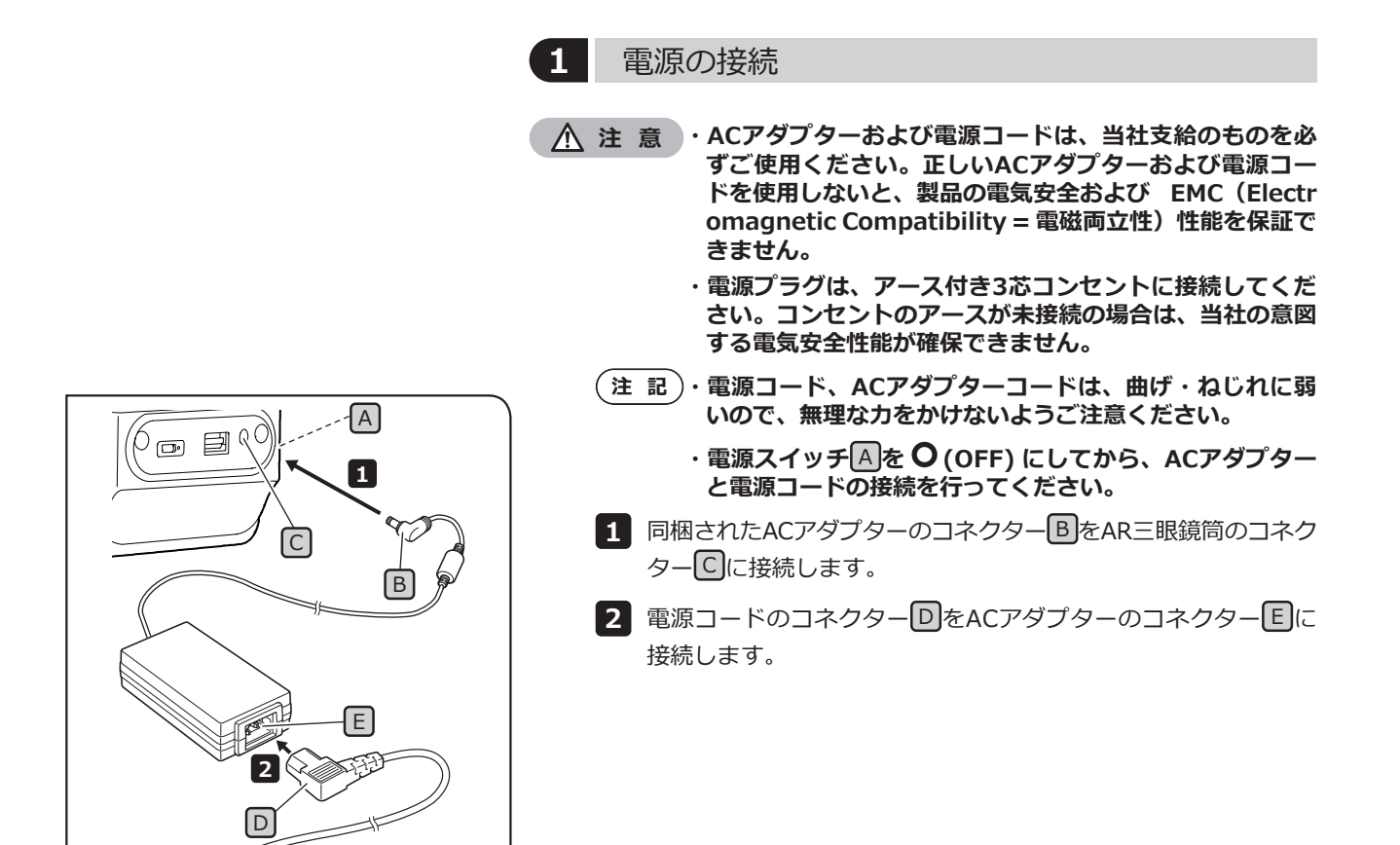

<span id="page-45-0"></span>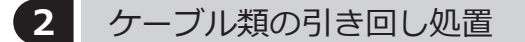

<span id="page-45-1"></span>以下に基本的なケーブルの引き回し状態を示します。図のようにケーブルの引き回しをしてください。

- 参 考)・AR三眼鏡筒背面に接続されたケーフル3本とスーム倍率センサーに接続されたUSBケーフル1本、カメラに接 続されたUSBケーブル1本は、必要に応じて装置背面下部に、AR三眼鏡筒に付属の結束バンドまたはスパイ ラルチューブで結束してください。結束する位置は、AR三眼鏡筒が最上位となる位置にある状態で、5本の ケーブルすべてが架台に接する位置を目安としてください。
	- ・ズーム倍率センサーに接続されたUSBケーブルが摺動可能となるよう隙間を設けた上で、ケーブル類を結束 してください。
	- ・ズーム倍率センサーに接続したUSBケーブルは突っ張らないように適度にゆるませた状態で、AR三眼鏡筒側 面の配線クランプで保持した上で結束してください。
- **インスキンストラント**<br>
<br>
全社の可能のようないように、余裕をもたせて結束してください。

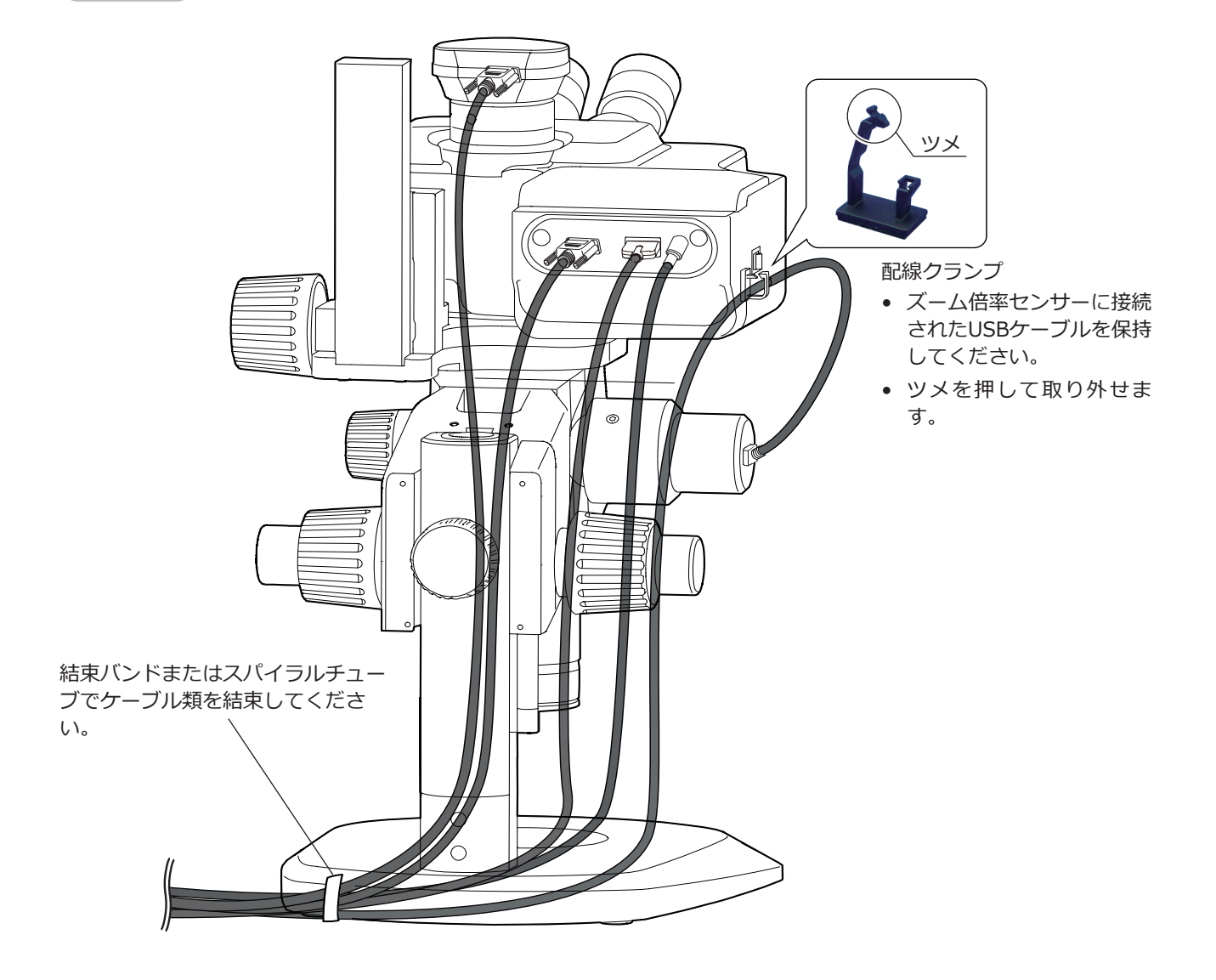

### <span id="page-46-1"></span>**SZX-AR1システム**

<span id="page-46-0"></span>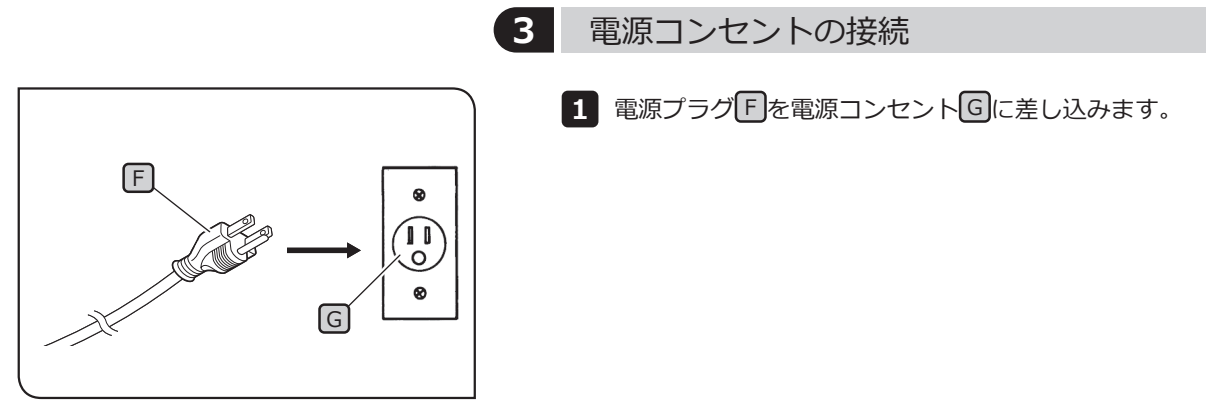

イラストは日本での例です。 地域や国ごとでプラグ形状などは異なります。

<span id="page-47-0"></span>本システムご使用時の観察倍率と観察範囲は以下の通りです。

SZX-ZB7ズーム鏡体組み合わせ (ズーム鏡体のズーム倍率:0.8~5.6×)

| 対物レンズ<br>の倍率 | 接眼レンズの倍率 (視野数)     |                    |
|--------------|--------------------|--------------------|
|              | 10× (視野数22)        |                    |
|              | 観察倍率(×)            | 観察範囲(mm)           |
| $0.5\times$  | $5.00 \times 35.0$ | $44.0 \times 6.29$ |
| $0.75\times$ | $7.50\nu 52.5$     | $29.3 \times 4.19$ |
| $1 \times$   | $10.0 \times 70.0$ | $22.0 \times 3.14$ |
| $1.25\times$ | $12.5 \times 87.5$ | $17.6 \times 2.51$ |
| $1.5\times$  | $15.0 \times 105$  | $14.7 \times 2.10$ |
| 2x           | $20.0 \times 140$  | $11.0 \times 1.57$ |

SZX2-ZB10ズーム鏡体組み合わせ (ズーム鏡体のズーム倍率:0.63~6.3×)

| 対物レンズ<br>の倍率 | 接眼レンズの倍率 (視野数)     |                    |
|--------------|--------------------|--------------------|
|              | 10× (視野数22)        |                    |
|              | 観察倍率(×)            | 観察範囲(mm)           |
| $0.5\times$  | $3.94 \times 39.4$ | $55.9 \times 5.59$ |
| $0.75\times$ | $5.91 \times 59.1$ | $37.2 \times 3.72$ |
| $1\times$    | 7.88~78.8          | $27.9 \times 2.79$ |
| $1.25\times$ | $9.84 \sim 98.4$   | $22.3 \times 2.23$ |
| $1.5\times$  | $11.8 \sim 118$    | $18.6 \times 1.86$ |
| $2\times$    | $15.8 \times 158$  | $14.0 \times 1.40$ |

SZX2-ZB16ズーム鏡体組み合わせ (ズーム鏡体のズーム倍率:0.7~11.5×)

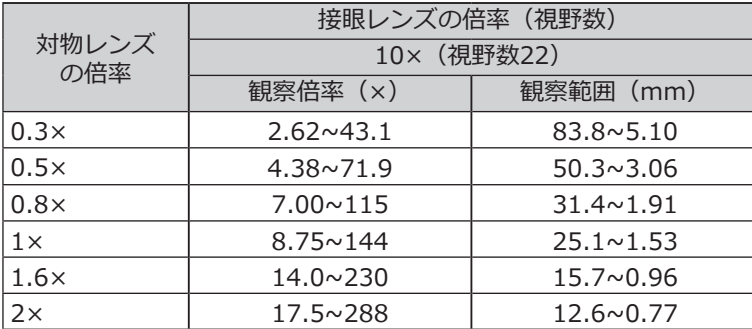

.<br>(参 考) 同軸落射照明装置を組み合わせてご使用の場合の観察倍率は、上記の観察倍率×1.5になります。

<span id="page-48-0"></span>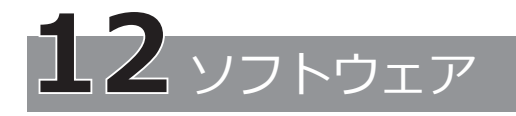

### <span id="page-48-2"></span>12-1 インストール

- **・Windowsに管理者権限でログインしてください。 注 記**
	- **・実行権限に関する問い合わせ画面が表示されたときは、すべて許可する指定を選択してください。**
	- **・デバイスドライバーのインストールを始める前に、開いているソフトウェアを閉じてください。**
	- **・お手持ちのソフトウェアのバージョンよりもWebサイトに最新のものがある場合は、下記のURLからダウン ロードしてインストールすることをおすすめします。 <https://www.olympus-ims.com/service-and-support/downloads/>**
	- **・ディスプレイの表示が真っ黒で何も映らない場合は、ディスプレイの設定が必要です。53 [ページの](#page-56-1) [「12-4 プライマリモニター変更ツールを用いたディスプレイ設定」を](#page-56-1)参照してください。**

<span id="page-48-1"></span>**1** ソフトウェアのインストール インストールメディアを使用してインストールする場合 インストールメディアをPCのディスクドライブに挿入します。 **1** インストールメディアの以下のフォルダーのsetup.exe (または **2** setup)をダブルクリックします。 D:\SZX-AR1-APP\ (D:が DVDドライブでない場合は、D:の部分を DVDドライブ の文字にしてください。) Webサイトからダウンロードしてインストールする場合  $1$  URLにアクセスして、本ソフトウェアのファイルをダウンロー ドします。 [https://www.olympus-ims.com/service-and-support/](https://www.olympus-ims.com/service-and-support/downloads/) [downloads/](https://www.olympus-ims.com/service-and-support/downloads/) ダウンロードしたファイルをダブルクリックして、以下のフォ **2** ルダーの setup.exe (またはsetup) をダブルクリックします。 [マウント先フォルダー]: \SZX-AR1-APP\ SZX-AR1-APP - InstallShield Wizard インストール終了後に再起動する画面が表示されたら、[OK]ボ **3** タンをクリックします。 インストール終了後に再起動を行います。<br>実行しているアプリケーションを終了してからOKを押してください。 **実行しているソフトウェアを終了してください。 注 記**  $\overline{\text{OK}}$ キャンセル .<br>ZX-AR1-APP - InstallShield インストール開始画面が表示されたら、[次へ(N)]ボタンをクリ **4** ックします。 Welcome SZX-AR1 Application Installer SZX-AR1 InstallShield Wizard は、 SZX-AR1-APP をコンピューターに<br>インストールします。 続行するには、 D欠へ] をクリックしてください。 <戻る(B) お<mark>おかけ キャンセル</mark>

<span id="page-49-1"></span><span id="page-49-0"></span>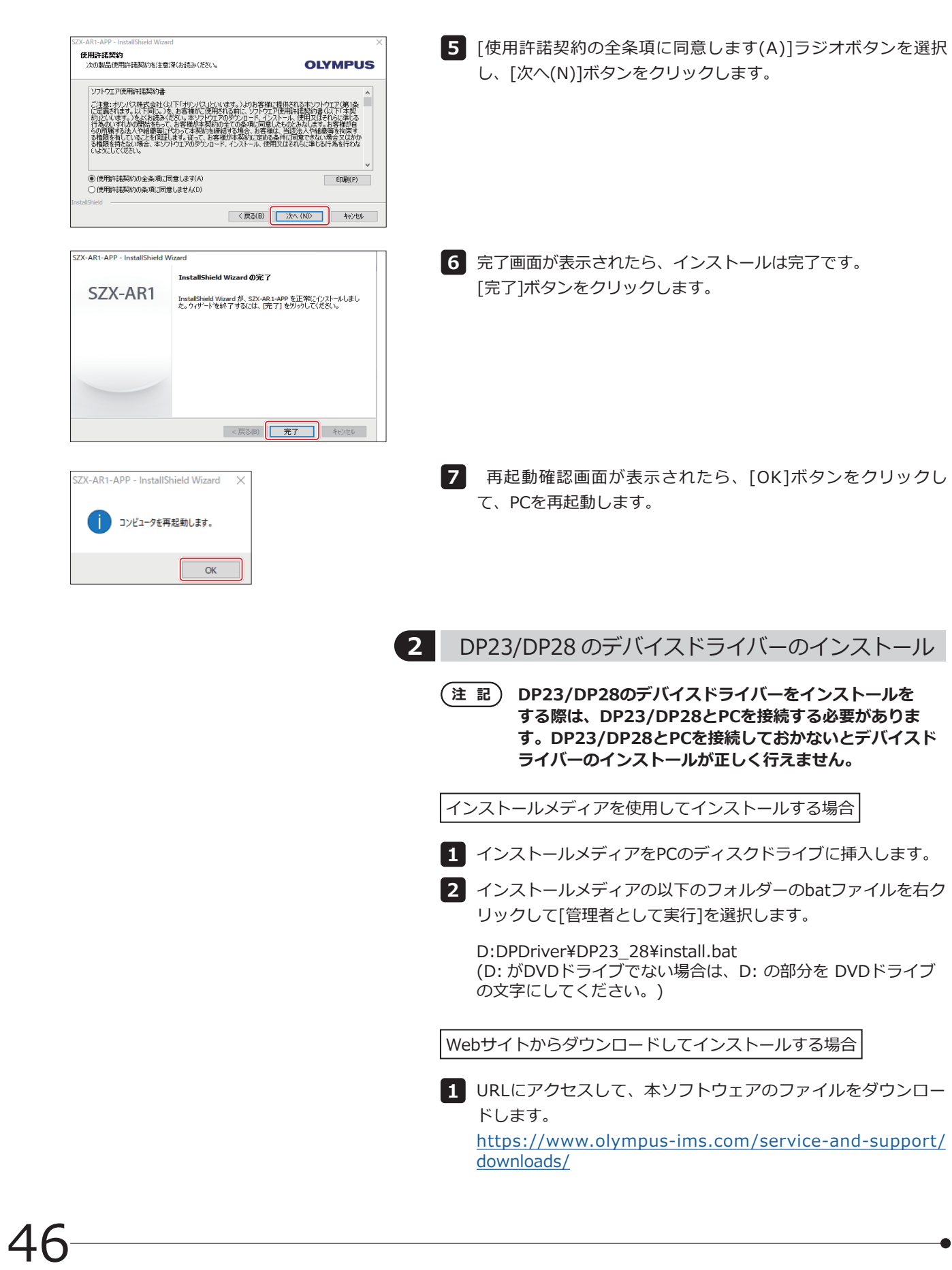

<span id="page-50-0"></span>2 ダウンロードしたファイルをダブルクリックして、以下のフォ ルダーのbatファイルを右クリックして[管理者として実行]を選 択します。 [マウント先フォルダー]: DPDriver¥DP23\_28¥install.bat コマンドプロンプトウィンドウが表示され、デバイスドライバー **3** のインストールが開始されます。 コマンドプロンプトウィンドウ上の表示に従い、デバイスドライ **4** バーのインストールが完了したら、何かキーを押してウィンドウ を閉じてください。 <mark>5</mark> PCを再起動します。

**3** DP27 のデバイスドライバーのインストール

**DP27のデバイスドライバーをインストールをする際は、 注 記 DP27とPCを接続する必要があります。DP27とPCを接 続しておかないとデバイスドライバーのインストールが正 しく行えません。**

インストールメディアを使用してインストールする場合

- インストールメディアをPCのディスクドライブに挿入します。 **1**
- インストールメディアの以下のフォルダーのbatファイルをダブ **2** ルクリックします。

D: DPDriver\DP27\DriverInstall64.bat (D: がDVDドライブでない場合は、D: の部分を DVDドライブ の文字にしてください。)

黒い画面が表示され、デバイスドライバーのインストールが開 始されます。

黒い画面が消えたら、デバイスドライバーのインストールは完 了です。

Webサイトからダウンロードしてインストールする場合

- 
- 1 URLにアクセスして、本ソフトウェアのファイルをダウンロー ドします。

[https://www.olympus-ims.com/service-and-support/](https://www.olympus-ims.com/service-and-support/downloads/) [downloads/](https://www.olympus-ims.com/service-and-support/downloads/)

<span id="page-51-0"></span>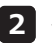

2 ダウンロードしたファイルをダブルクリックして、以下のフォル ダーのbatファイルをダブルクリックします。

[マウント先フォルダー]: DPDriver\DP27\DriverInstall64.bat

コマンドプロンプトウィンドウが表示され、デバイスドライバー のインストールが開始されます。 コマンドプロンプトウィンドウが消えたら、デバイスドライバー のインストールは完了です。

PCを再起動します。 **3**

### 12-2 アンインストール

アンインストールは、ソフトウェア、AR三眼鏡筒のデバイスドライバー、カメラのデバイスドライバーの順で行 ってください。

#### **・Windowsに管理者権限でログインしてください。 注 記**

237 MB<br>2022/01/27

 $\frac{1}{2}$ 

まましてアメリストール

アプリと機能<br>
MENT SOCARAM SON 2077リともOR#1987ックストールでは<br>
1.1.1.1 ファインストール

まましいアメントル

 $-100$ 

 $-10$ 

**SOR** 

- **・実行権限に関する問い合わせ画面が表示されたときは、すべて許可する指定を選択してください。**
- **・アンインストール後は、必ずPCを再起動してください。**

**1** ソフトウェアのアンインストール

プログラム一覧を表示します。

- [スタート]ボタンから、[設定]、[アプリ]、[アプリと機能]の順 **1** に選択します。
- プログラム一覧から [EVIDENT SZX-ARM-BSW] を選択し、 **2** [アンインストール]ボタンをクリックします。
- 再度表示される [アンインストール] ボタンをクリックします。 **3**

アンインストール完了画面が表示されたら、ソフトウェアのアン **4**インストールは完了です。 [完了]ボタンをクリックします。

48

- 92

BEON

**E 770am 15 既定のアプリ** 叫 オフライン マップ

G) Web サイト用のアプ

 $BZ$  $\hat{\omega} = \hat{\pi}^{-1} \hat{\omega}$ 

**BEONS**  $\overline{rr}$ 

| IE アプリと機能

IS RED77 叫 オフライン マップ

(0) Web サイト用のアプ

SZX-AR1

 $C = \frac{1}{2}$ 

 $779$ 

アプリと機能

Ð

アプリン機能

a

п

nstallShield Wizard の完了

InstallShield Wizard が、SZX-AR1-APP を正常にアンインストールしました。<br>ウィザートを終了するには、「完了」をソックしてください。

<戻る(B) 下 まて おんて

MM ENDENT SZK-ARM-BSW

<span id="page-52-0"></span>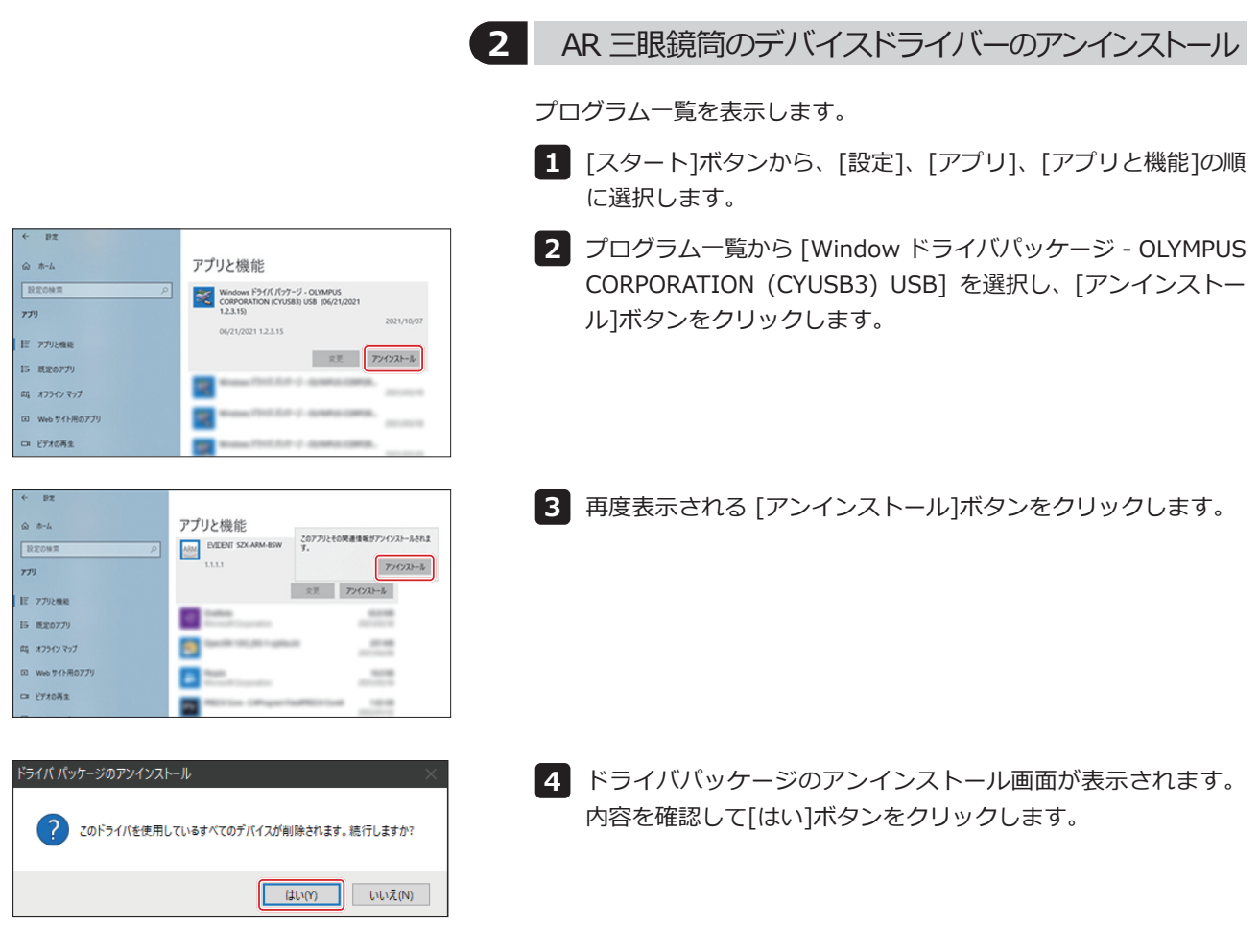

<span id="page-53-0"></span>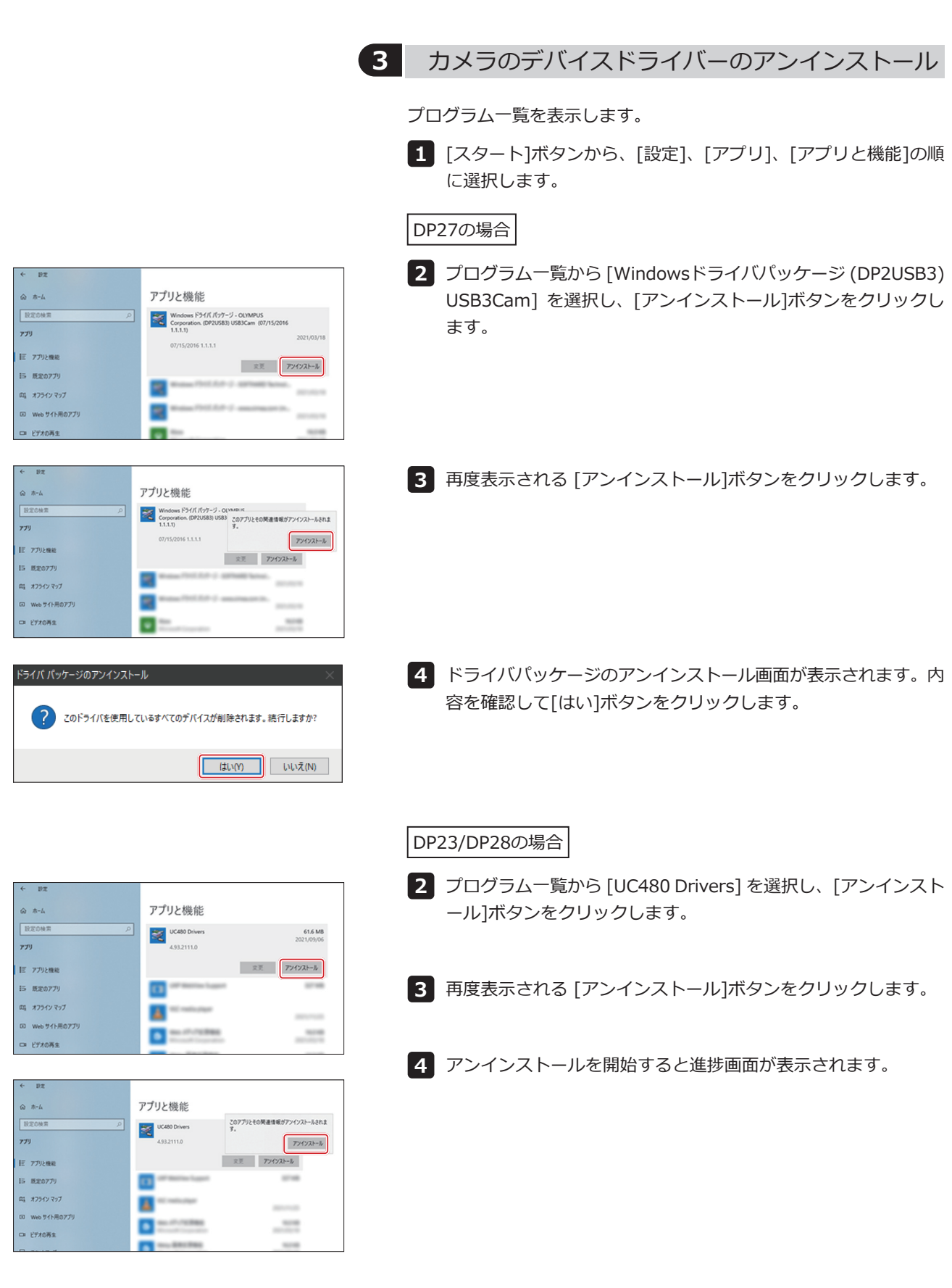

50

### **SZX-AR1システム**

<span id="page-54-0"></span>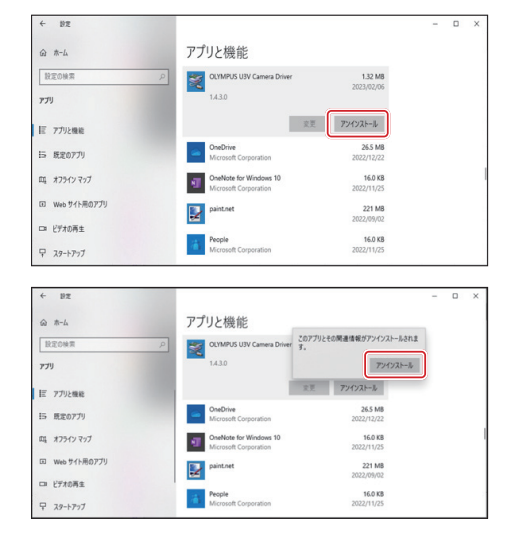

- プログラム一覧から[OLYMPUS U3V Camera Driver]を選択し、[ **5** アンインストール]ボタンをクリックします。
- 再度表示される[アンインストール]ボタンをクリックします。 **6**
- 7 アンインストールを開始すると進捗画面が表示されます。
- <mark>8</mark>)PCを再起動します。

### 12-3 ソフトウェアのアップデート

**・Windowsに管理者権限でログインしてください。 注 記**

- **・実行権限に関する問い合わせ画面が表示されたときは、すべて許可する指定を選択してください。**
- **・お手持ちのソフトウェアのバージョンよりもWebサイトに最新のものがある場合は、下記のURLから ダウンロードしてアップデートすることをおすすめします。**

**<https://www.olympus-ims.com/service-and-support/downloads/>**

インストールメディアを使用してアップデートする場合

- インストールメディアをPCのディスクドライブに挿入します。 **1**
- インストールメディアの以下のフォルダーのsetup.exe (または **2** setup)をダブルクリックします。

D:\SZX-AR1-APP\ (D:が DVDドライブでない場合は、D:の部分を DVDドライブ の文字にしてください。)

Webサイトからダウンロードしてアップデートする場合

1 URLにアクセスして、本ソフトウェアのファイルをダウンロー ドします。

[https://www.olympus-ims.com/service-and-support/](https://www.olympus-ims.com/service-and-support/downloads/) [downloads/](https://www.olympus-ims.com/service-and-support/downloads/)

2 ダウンロードしたファイルをダブルクリックして、以下のフォ ルダーの setup.exe (またはsetup) をダブルクリックします。 [マウント先フォルダー]: \SZX-AR1-APP\

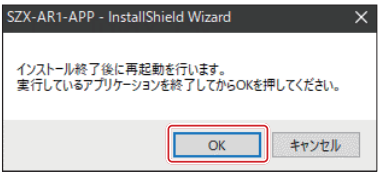

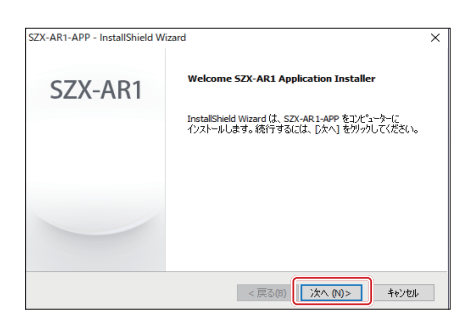

- アップデート終了後に再起動する画面が表示されたら、[OK]ボ **3** タンをクリックします。
- **実行しているソフトウェアを終了してください。 注 記**
- アップデート開始画面が表示されたら、[次へ(N)]ボタンをクリ **4** ックします。

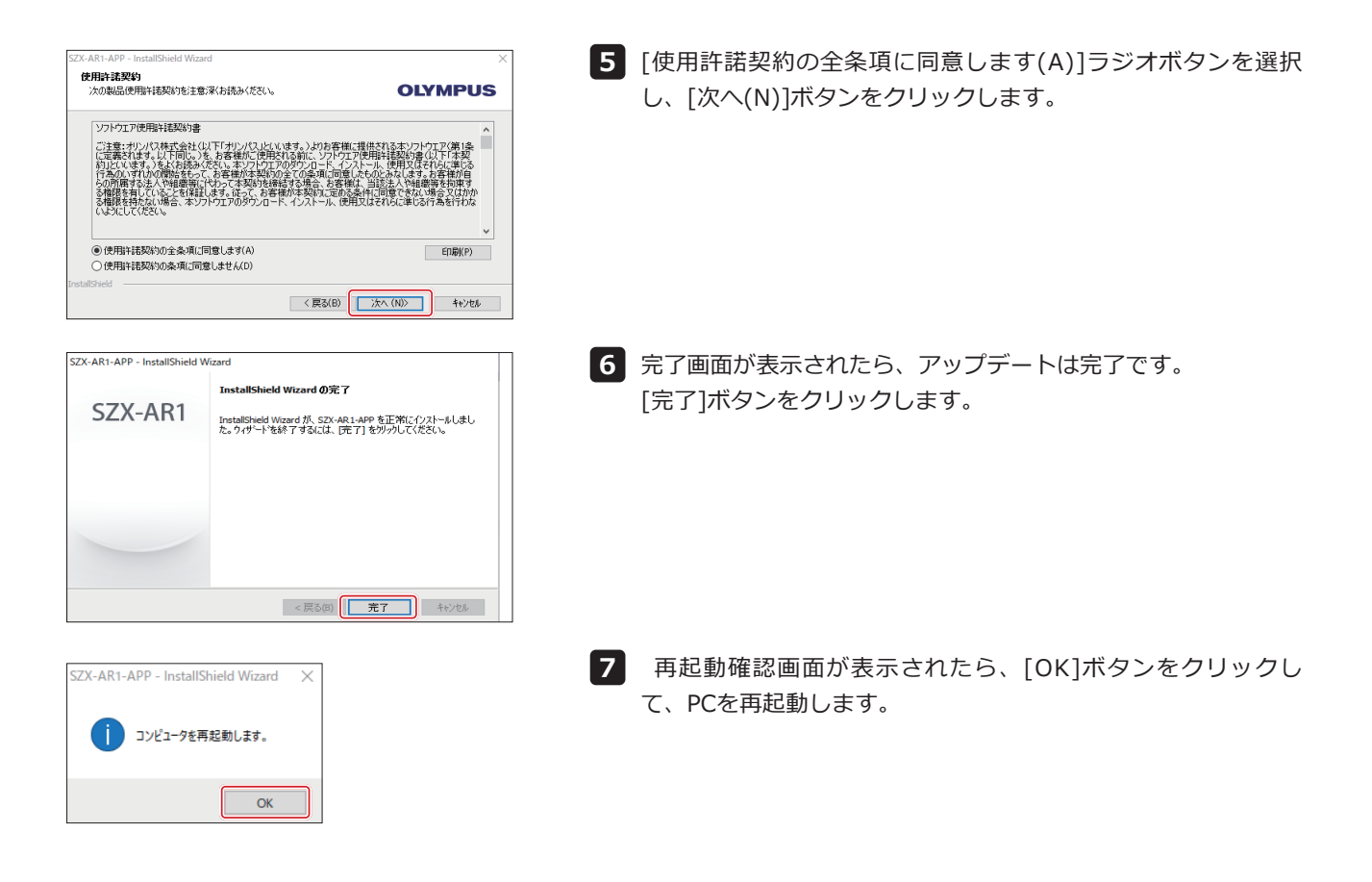

### <span id="page-56-1"></span><span id="page-56-0"></span>12-4 プライマリモニター変更ツールを用いたディスプレイ設定

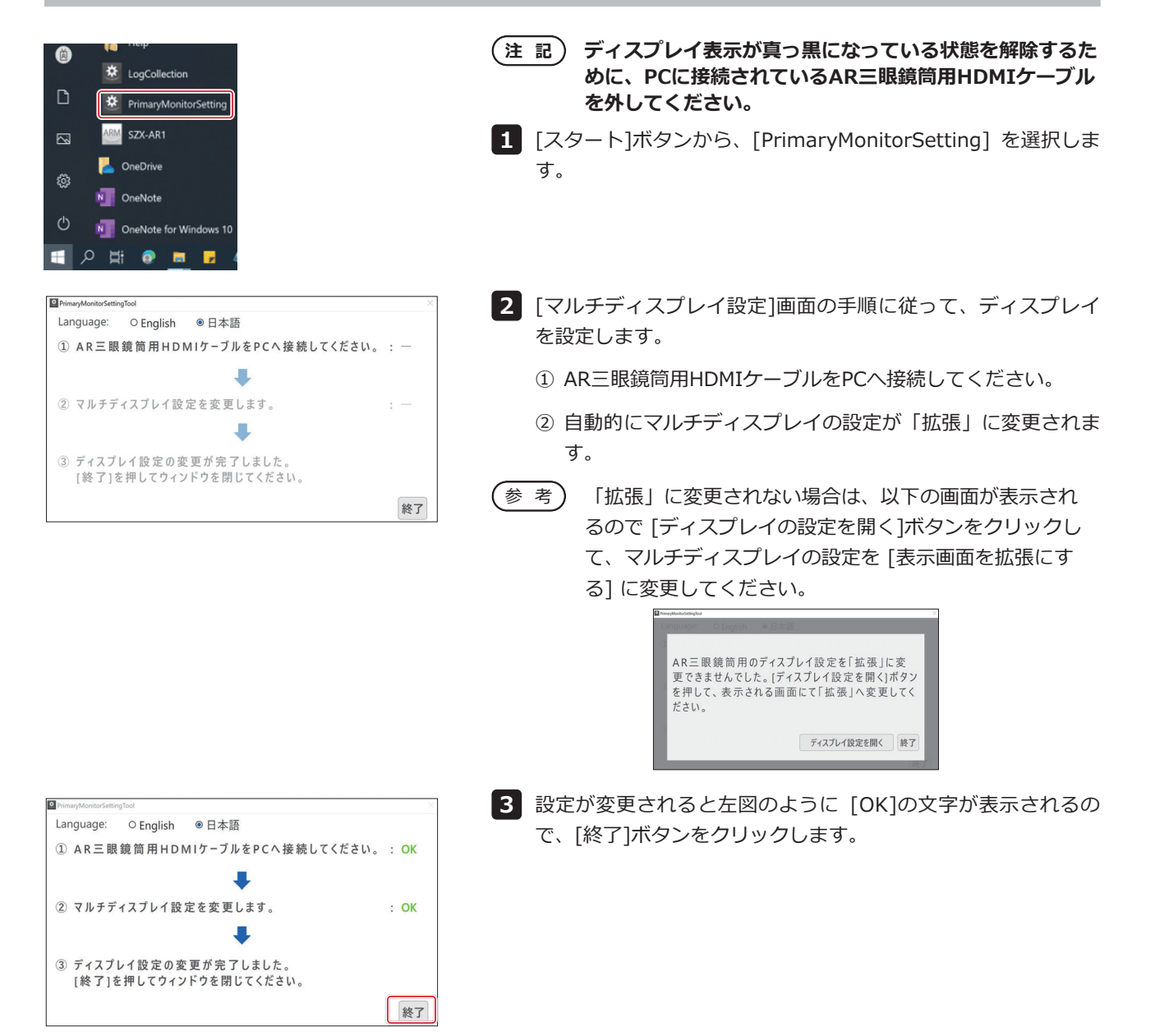

### <span id="page-57-0"></span>12-5 ログファイルの収集

参照

収集

設定リセット

PCの情報(ログファイル)を収集します。当社へお問い合わせ時などに、収集されたログファイルの提出をお願い することがあります。

- キーボードでWindowsキーを押下するか、マウスでタスクバー **1** の[スタート]ボタンをクリックします。 プログラム一覧から [SZX-AR1]を選択し、 **2** [LogCollection]を右クリックします。 表示されたメニューから[その他]、[管理者として実行]を選択 **3** します。 [ログ収集ツール]画面が表示されます。 ログ収集ツール Ver1.0.1.0  $\times$ A F 参 考)・画<u>面</u>の言語を変更する場合は、[言語]ドロップタウンリス ト A から言語を選択します。 ◎全ログファイル 日本語 ○期間設定(yyyymmdd) ・[日本語]、[英語]から選択できます。  $\sim$ 参照 設定リセット 収集 情報を収集する期間を設定します。 **4 PC使用開始時からのすべての情報を収集する場合** ログ収集ツール Ver1.0.1.0  $\times$ (1) [全ログファイル]ラジオボタンB を選択します。 言語 BO全ログファイル 日本語 **指定した期間の情報を収集する場合** C O期間設定(yyyymmdd) (1) [期間設定(yyyymmdd)]ラジオボタン C を選択します。  $\boxed{D}$   $\boxed{C}$   $\boxed{C}$   $\boxed{C}$ F
	- (2) ラジオボタン下のテキストボックス(左側) [こ、情報を収集 したい期間の開始日を入力します。
	- (3) ラジオボタン下のテキストボックス(右側) E に、情報を収集 したい期間の終了日を入力します。
	- 参 考)・半角の数字のみ入力できます。 ・西暦4桁、月2桁、日2桁の順に入力します。
	- **5 |** [参照]ボタンをクリックします。

[フォルダーの参照]画面が表示されます。

情報ファイルの保存先を指定し、[OK]ボタンをクリックします。 **6** 指定した保存先が[出力先] 下 に表示されます。

Ⅳ生対象

出力先

収集対象

**H**九牛

### **SZX-AR1システム**

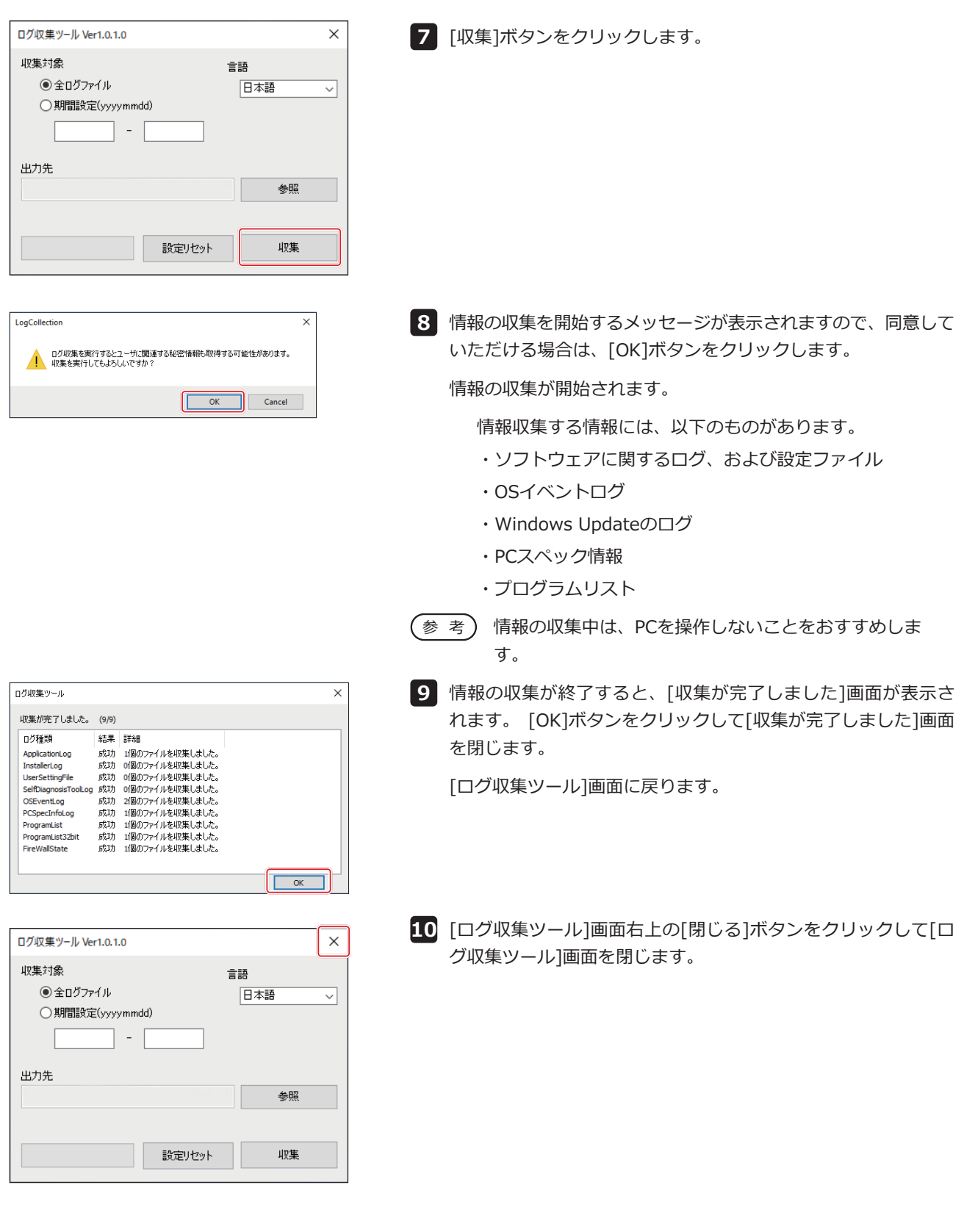

## <span id="page-59-1"></span><span id="page-59-0"></span>**13** セットアップ時チェックリスト

#### この製品をセットアップした後で、必ず以下の項目について確認を行ってください。 以下の確認を行わない場合、装置の性能を十分に発揮できないことがあります。

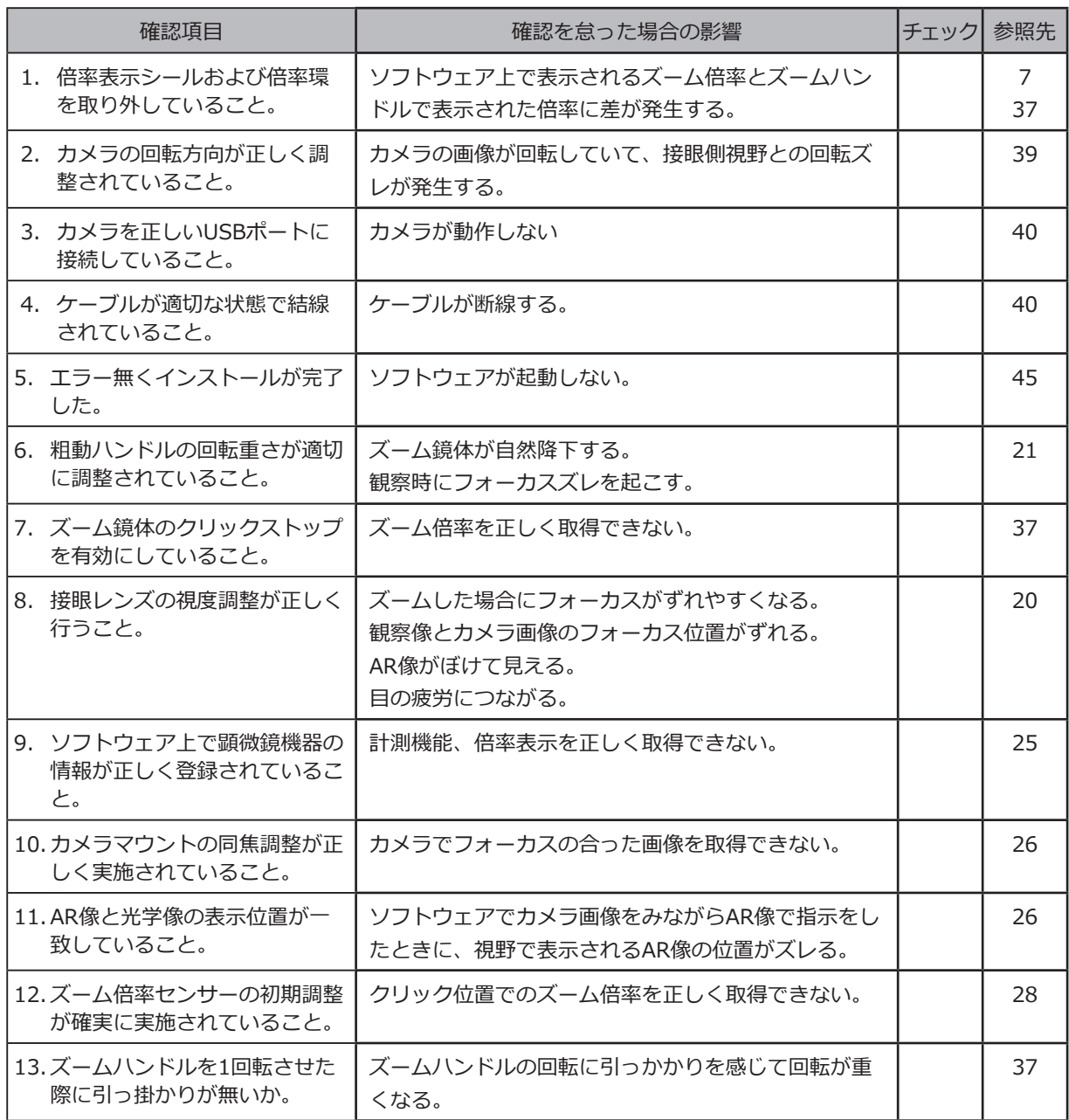

# **株式会社エビデント**

**9:00 17:00**

**03-6901-4200** ※フリーダイヤルが利用できない場合

E-mail: ot-cic-microscope@evidentscientific.com E-mail: ot-cic-inspro@evidentscientific.com

**ライフサイエンスソリューション**

**お問い合わせ**

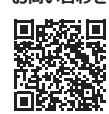

[https://www.olympus-lifescience.com/](https://www.olympus-lifescience.com/support/service/) [support/service/](https://www.olympus-lifescience.com/support/service/)

**公式サイト**

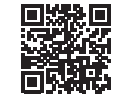

<https://www.olympus-lifescience.com>

**産業ソリューション**

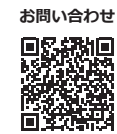

[https://www.olympus-ims.com/](https://www.olympus-ims.com/service-and-support/service-centers/) [service-and-support/service-centers/](https://www.olympus-ims.com/service-and-support/service-centers/)

> **公式サイト** Ē

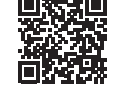

<https://www.olympus-ims.com>